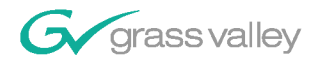

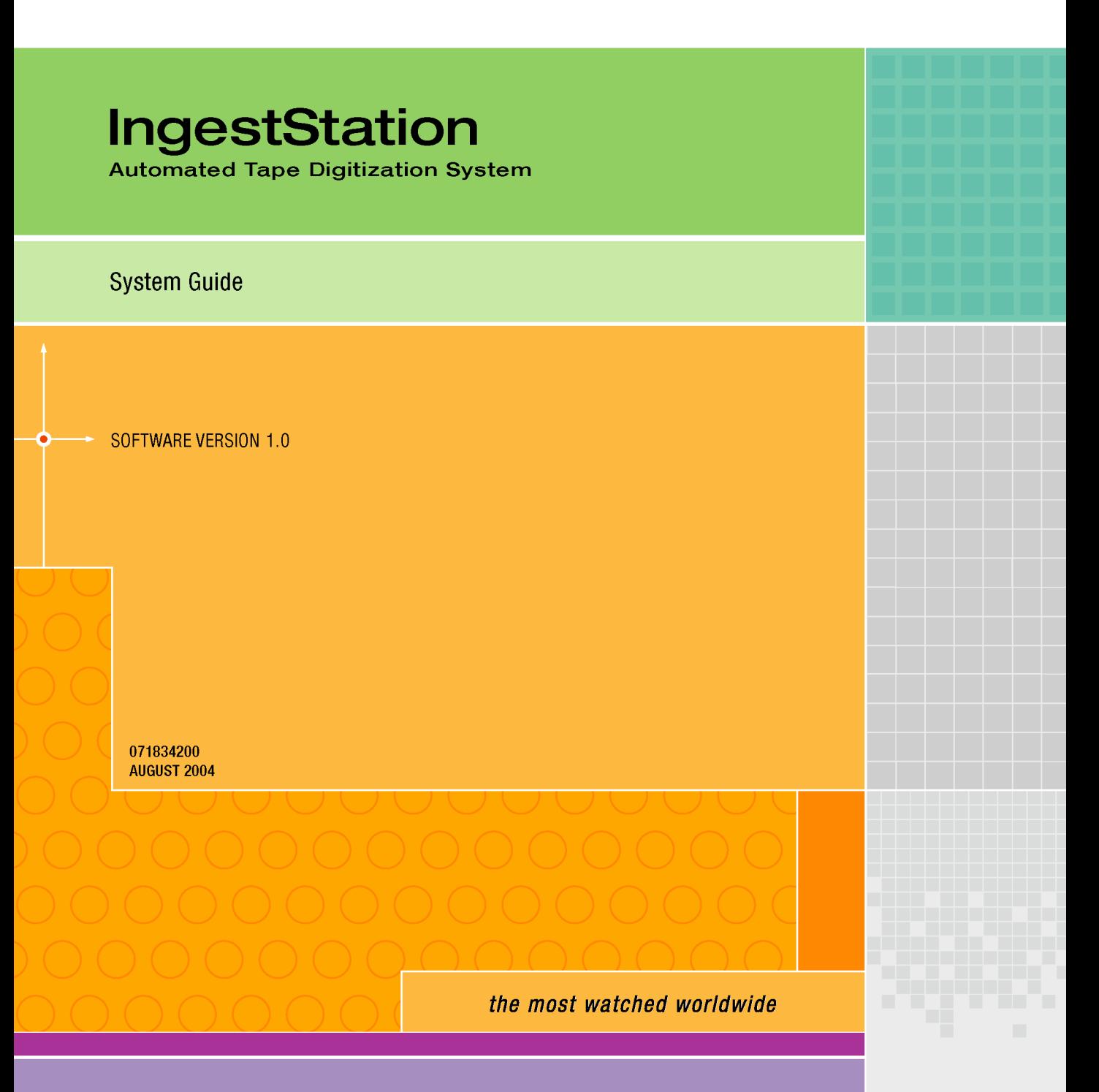

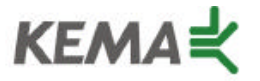

Affiliate with the N. V. KEMA in the Netherlands A member of the International Network for Quality System Assessment and Certification "IQNet"

# **CERTIFICATE**

Number: 510057.001

The Quality System of:

#### **Thomson Broadcast & Media Solutions**

**TBMS TBMS 400 Providence Mine Road 17 rue du Petit Albi-BP 8244 Nevada City, CA 95945 95801 Cergy Pontoise**

**TBMS Weiterstadt, Germany TBMS D-64331 Weiterstadt, Germany** 

**TBMS TBMS**

**TBMS TBMS - PCB Nederland B.V. Rennes, France**

**TBMS/Nextream**<br> **TBMS/Nextream**<br> **Technopole Bree Rue du Clos Courtel CS 73808 Cesson-Sevigne, Cedex 29238 Brest Cedex 3 France France**

**Cergy, France**

**Brunnenweg 9 10 Presidential Way, 3rd Floor, Suite 300**

**15655 SW Greystone Ct. 2300 South Decker Lake Blvd. Beaverton, OR 97006 Salt Lake City, UT 84119**

**4800 RP BREDA Rue du Clos Courtel The Nederlands Cesson-Sevigne, Cedex France**

**Rennes, France Technopole Brest Iroise**

Including its implementation, meets the requirements of the standard:

## **ISO 9001:2000**

Scope: The design, manufacture and support of video hardware and software products and related systems.

This Certificate is valid until: June 14, 2006<br>Revision Date: September 9. Renewal Date: June 14, 2003<br>Issued for the first time: June 14, 2000 Issued for the first time:

Resince Solt

H. Pierre Sallé President KEMA-Registered Quality, Inc. September 9, 2003

The method of operation for quality certification is defined in the KRQ General Terms and Conditions for Quality Certification. Integral publication of this certificate and adjoining reports is allowed.

**KEMA-Registered Quality** 4377 County Line Road Suite 202 Chalfont, PA 18914 Ph: (215) 997-4519 Fax: (215) 997-3809

Accredited By: ANSI-RAB NAP The Dutch Council for Accreditation (RvA)

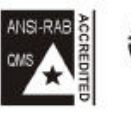

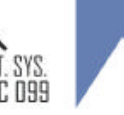

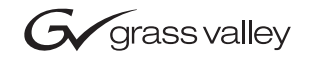

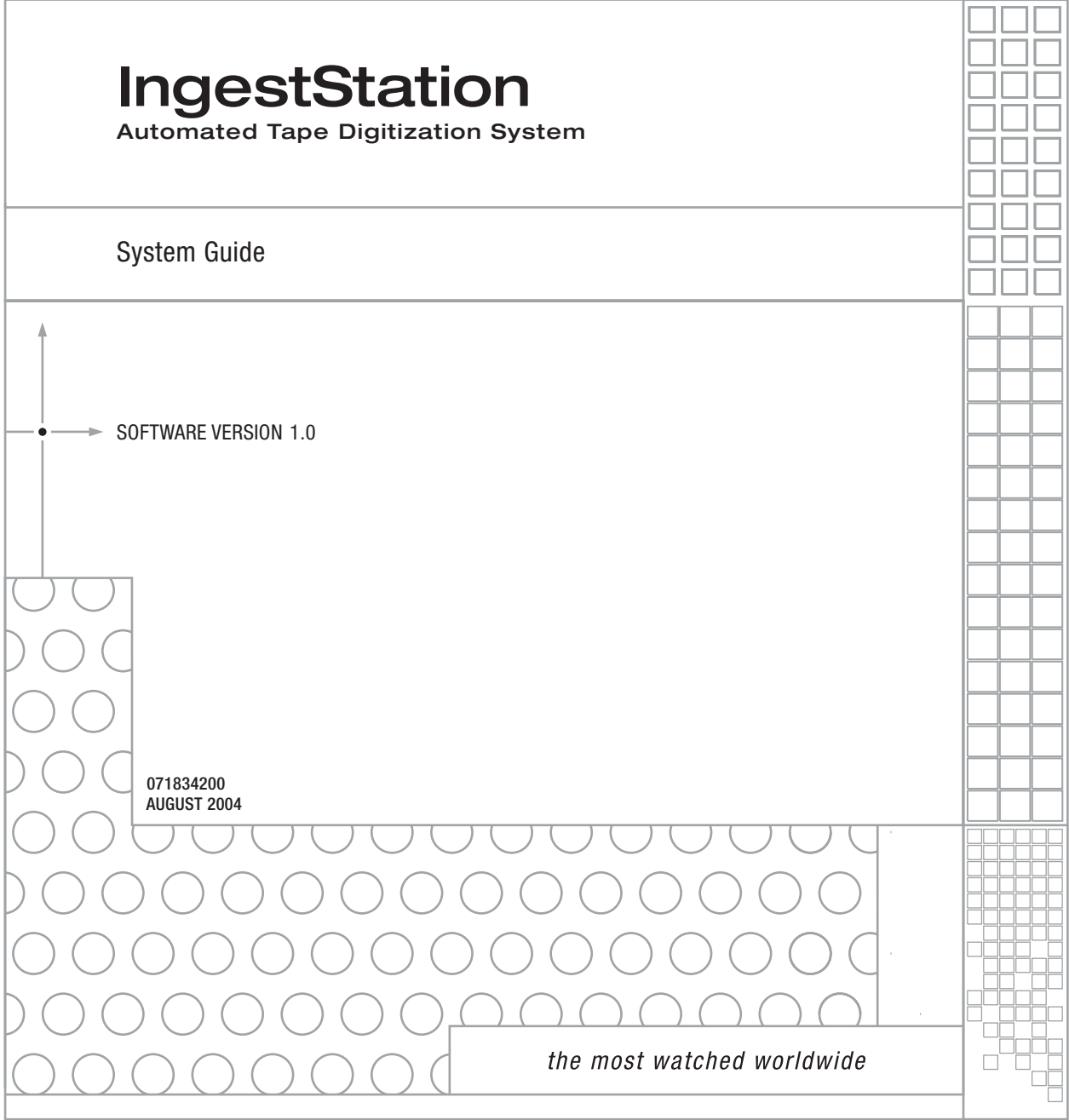

A<sup>t</sup>THOMSON BRAND

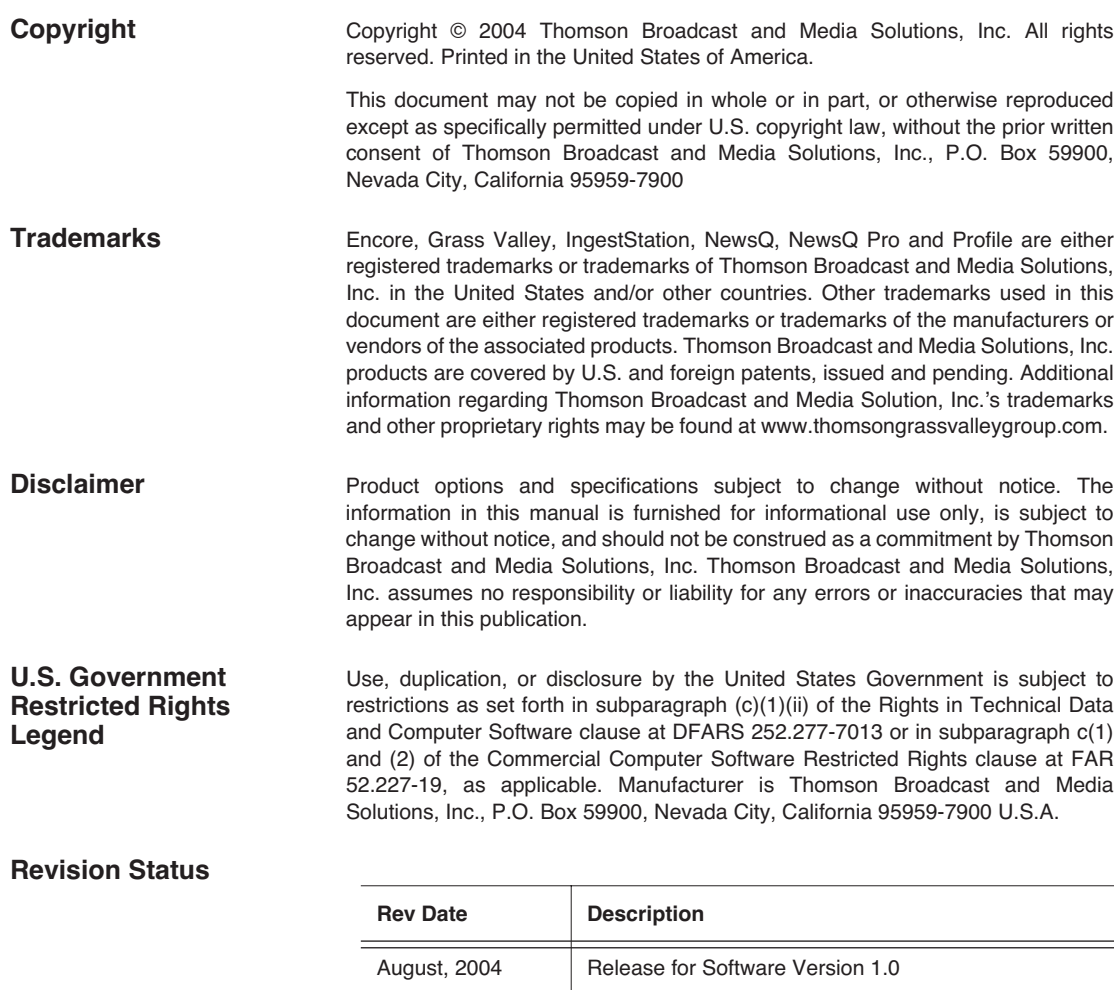

## *Contents*

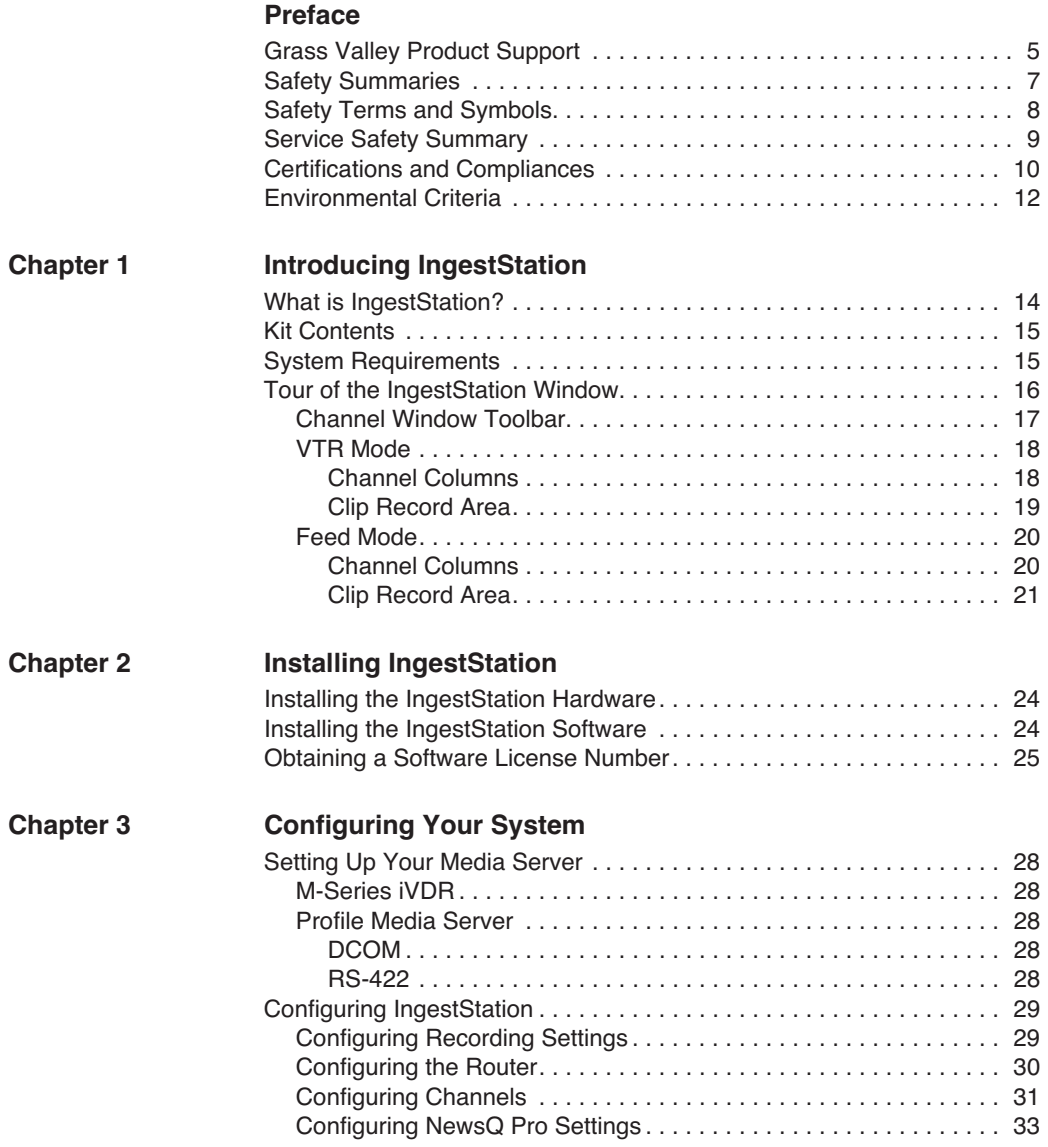

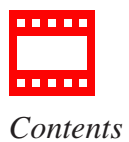

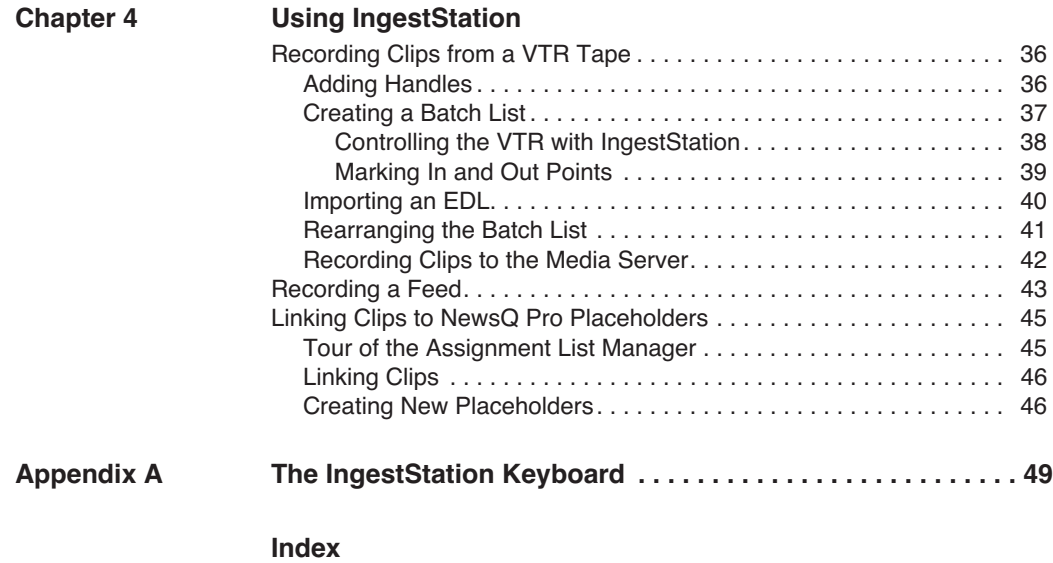

## <span id="page-6-0"></span>**Grass Valley Product Support**

<span id="page-6-2"></span><span id="page-6-1"></span>To get technical assistance, check on the status of problems, or report new problems, contact Grass Valley Product Support via e-mail, the Web, or by phone or fax.

#### **Web Technical Support**

To access support information on the Web, visit the product support Web page on the Grass Valley Web site. You can download software or find solutions to problems by searching our Frequently Asked Questions (FAQ) database.

**World Wide Web:** [http://www.thomsongrassvalley.com/support/](http://www.grassvalleygroup.com) **Technical Support E-mail Address:** [gvgtechsupport@thomson.net.](mailto:gvgtechsupport@grassvalleygroup.com)

#### **Phone Support**

Use the following information to contact product support by phone during business hours. Afterhours phone support is available for warranty and contract customers.

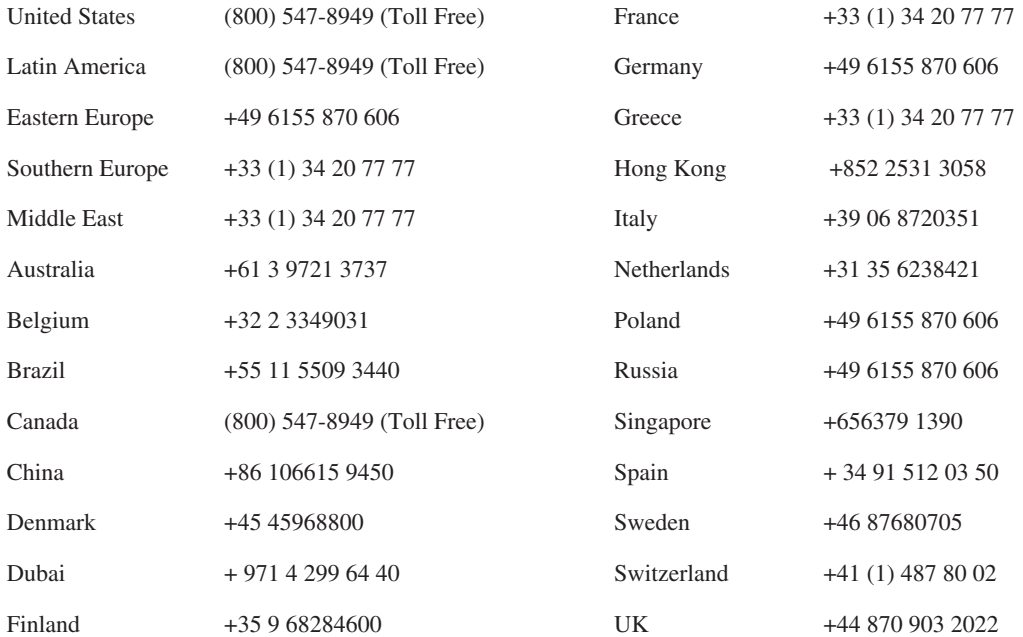

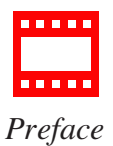

### **Authorized Support Representative**

A local authorized support representative may be available in your country. To locate the support representative for your country, visit the product support Web page on the Grass Valley Web site.

### **Profile Users Group**

You can connect with other Profile XP Media Platform users to ask questions or share advice, tips, and hints. Send e-mail t[o profile-users@thomson.net](mailto:profile-users@grassvalleygroup.com) to join the community and benefit from the experience of others.

## <span id="page-8-0"></span>**Safety Summaries**

### <span id="page-8-1"></span>**General Safety Summary**

Review the following safety precautions to avoid injury and prevent damage to this product or any products connected to it.

*Only qualified personnel should perform service procedures.*

While using this product, you may need to access other parts of the system. Read the *General Safety Summary* in other system manuals for warnings and cautions related to operating the system.

<span id="page-8-2"></span>Review all system operator manuals, including manuals in electronic format on the system hard drive.

#### **Injury Precautions**

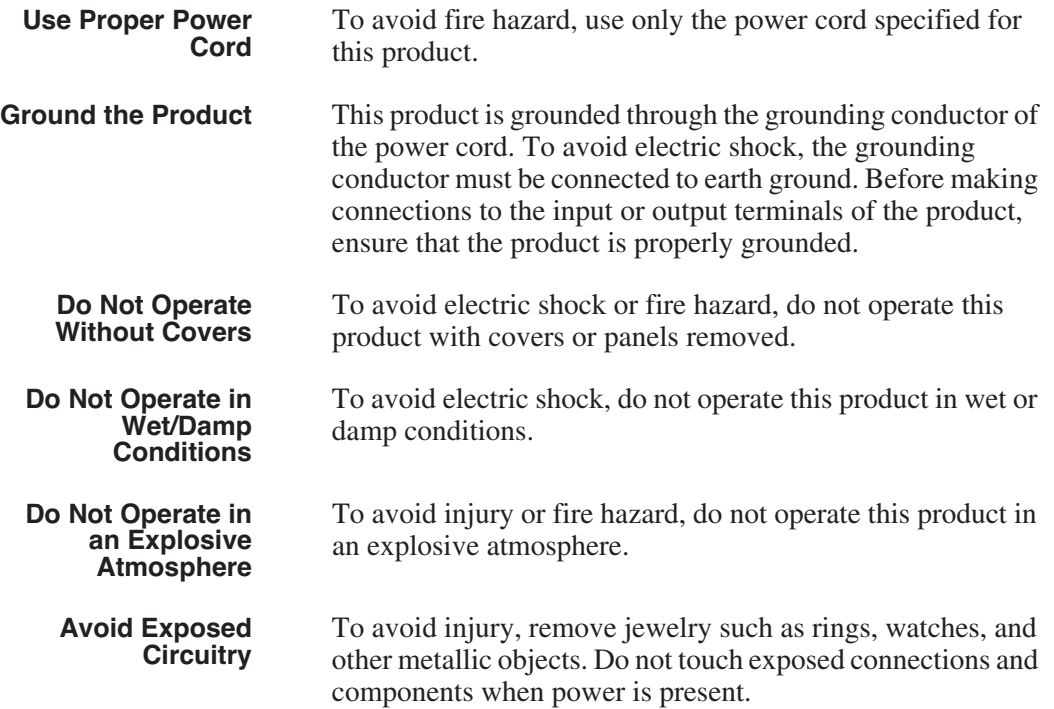

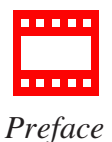

#### <span id="page-9-1"></span>**Product Damage Precautions**

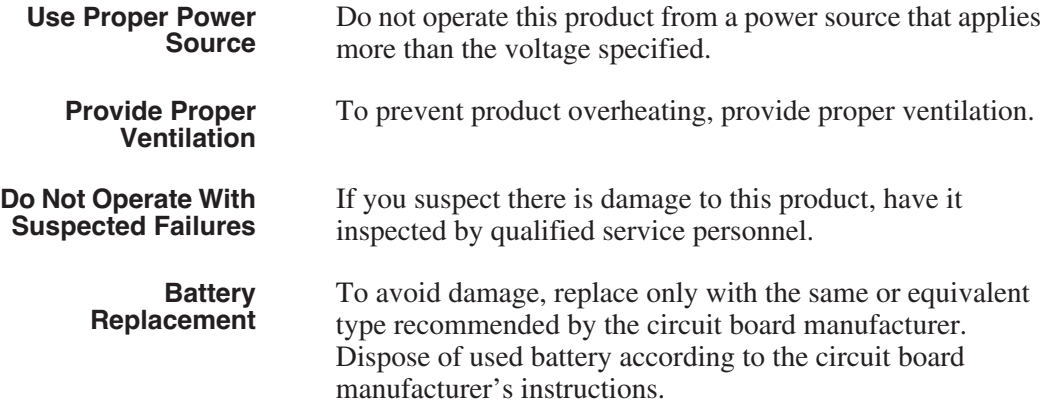

### <span id="page-9-0"></span>**Safety Terms and Symbols**

**Terms in This Manual** These terms may appear in this and other product manuals:

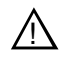

*WARNING*: Warning statements identify conditions or practices that can result in personal injury or loss of life.

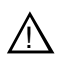

**Terms on the Product**

These terms may appear on the product:

*DANGER* indicates a personal injury hazard immediately accessible as one reads the marking.

*WARNING* indicates a personal injury hazard not immediately accessible as you read the marking.

*CAUTION*: Caution statements identify conditions or practices that can result in damage to the equipment or other property.

*CAUTION* indicates a hazard to property including the product.

<span id="page-10-1"></span><span id="page-10-0"></span>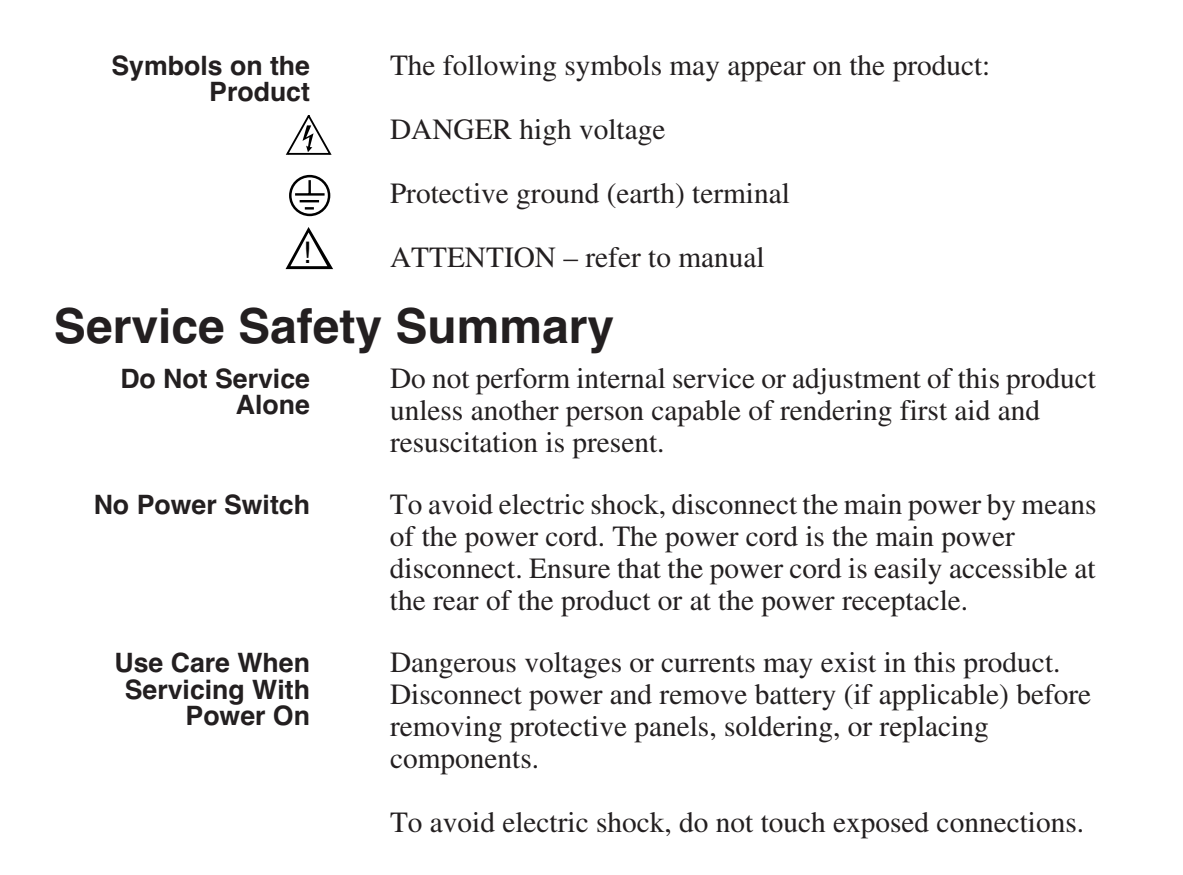

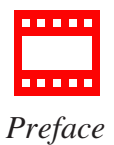

## <span id="page-11-0"></span>**Certifications and Compliances**

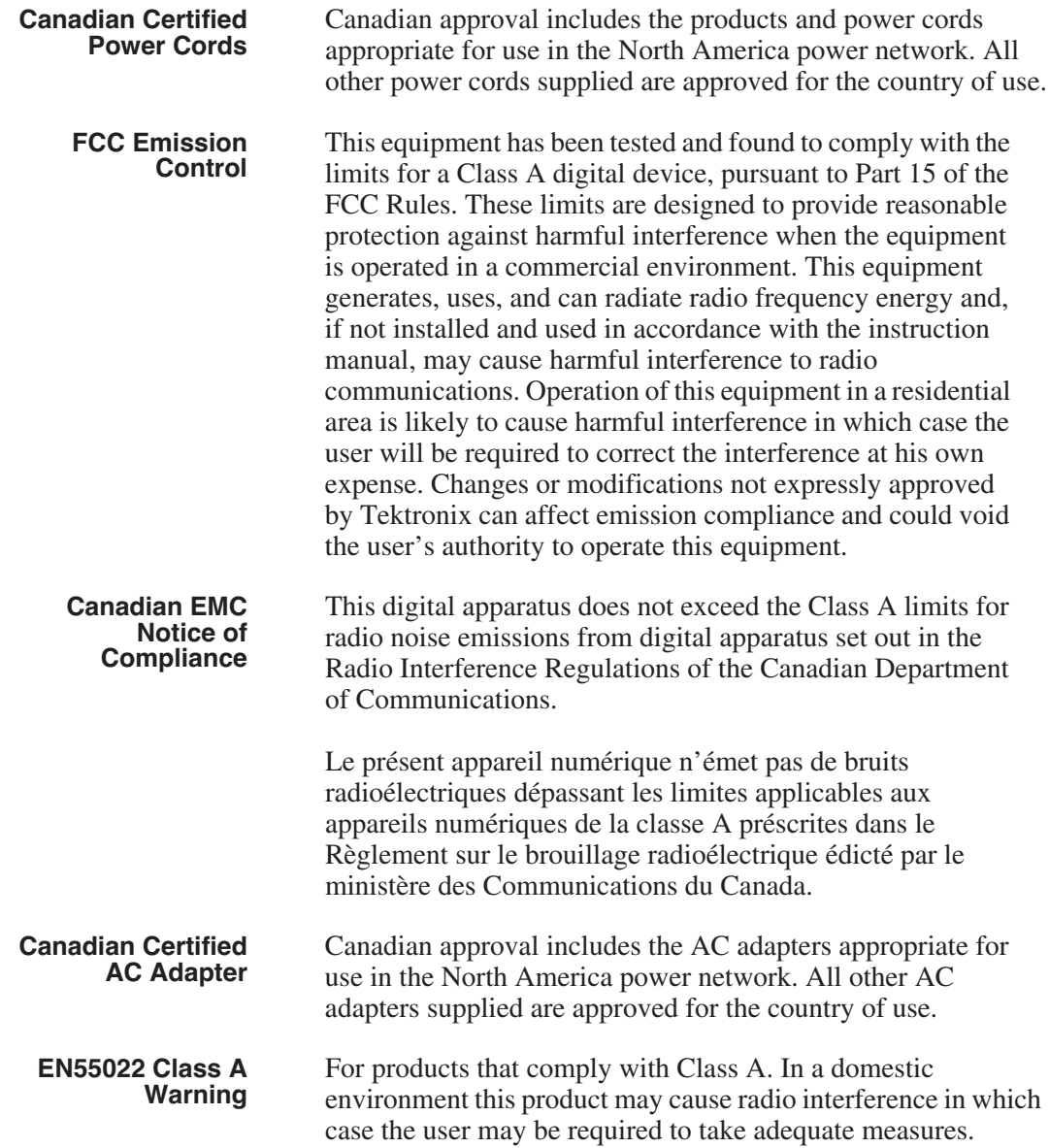

## **Laser Compliance**

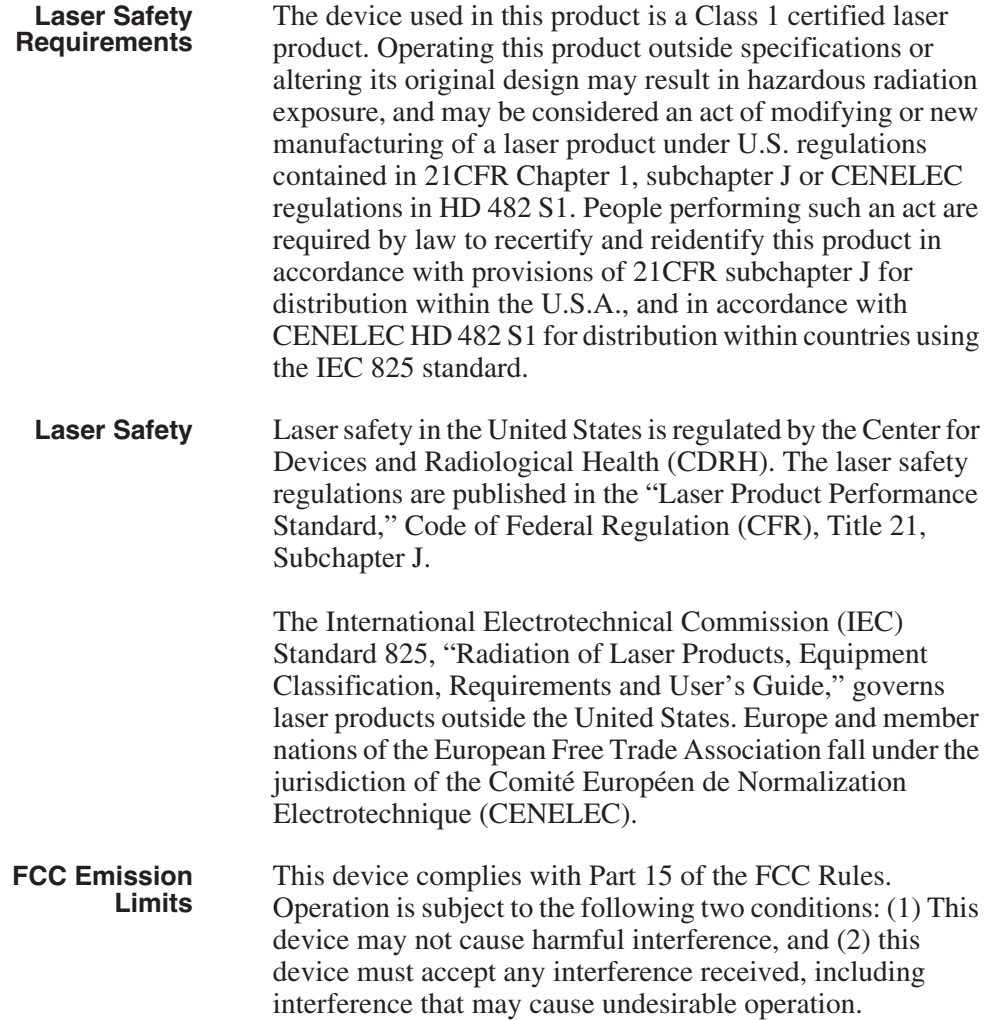

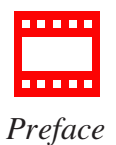

### **Certification**

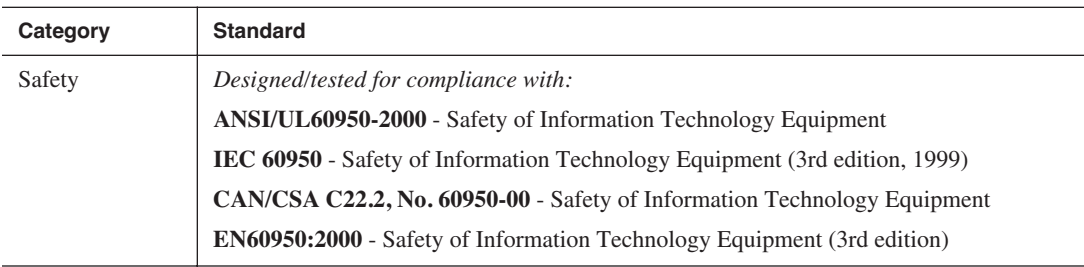

## <span id="page-13-0"></span>**Environmental Criteria**

The following table lists the environmental criteria for IngestStation.

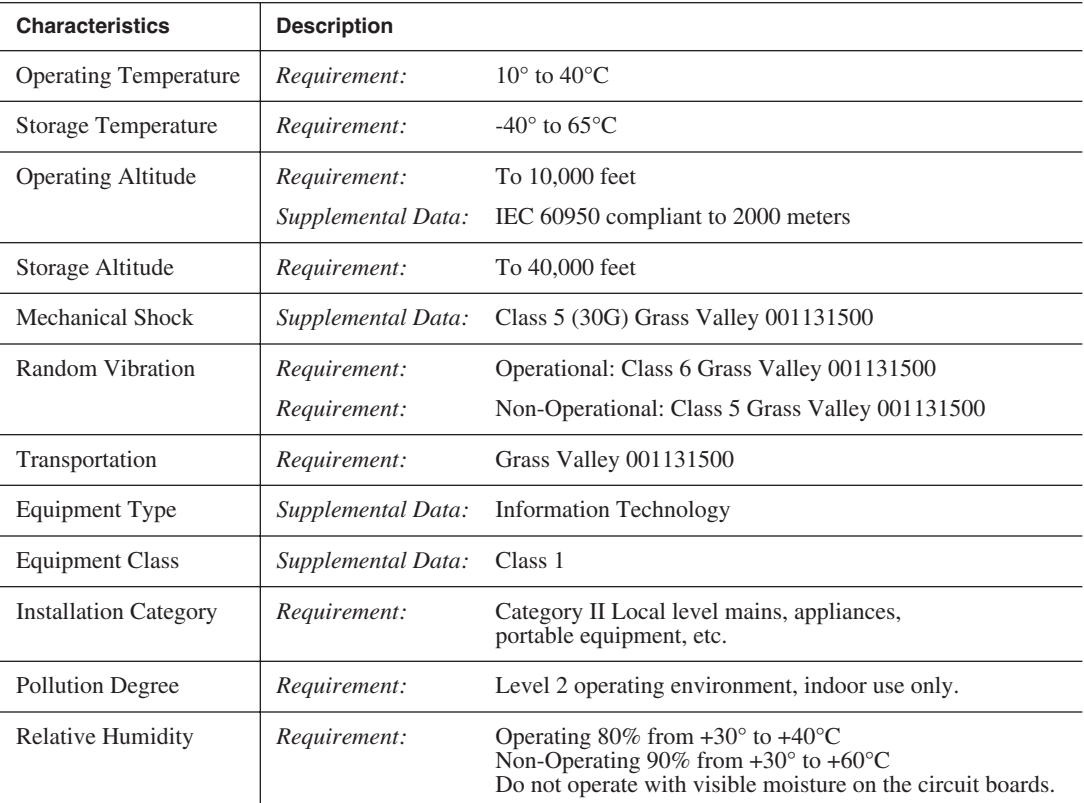

## <span id="page-14-0"></span>*Introducing IngestStation*

IngestStation is an automated tape digitization system that allows you to record footage from VTR tapes or feeds from a router directly to a Media Server in your newsroom. You can also ingest VTR material directly to a rundown in the NewsQ Pro automated news playback system.

This manual shows you how to install and configure IngestStation in your newsroom, and how to use IngestStation to capture and record clips for later use in a newscast.

This chapter discusses:

- What IngestStation is
- IngestStation kit contents
- System requirements
- The IngestStation window

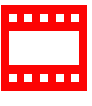

## <span id="page-15-0"></span>**What is IngestStation?**

<span id="page-15-2"></span><span id="page-15-1"></span>IngestStation lets you get news footage from VTR tapes and router feeds and ingest it directly to your Media Server. With IngestStation, you can select clips from a VTR tape, create a batch list, and record it to the server. You can also ingest feeds from a router source directly to the same server.

The IngestStation system supports two types of Media Servers—Profile 6g and Profile XP Media Platform servers, and M-Series iVDRs. These media servers are controlled through Ethernet-based AMP.

Raw footage comes from two sources—a VTR connected directly to the IngestStation PC or a router source. While you can connect to the IngestStation using either DCOM or RS-422, you need RS-422 connection from the VTR to the IngestStation PC in order to have control of the VTR in the IngestStation windows. For router sources, IngestStation supports both the Grass Valley Series 7000 and Encore control systems, and allows source selection and renaming.

Supporting up to six channels, IngestStation can record footage in one of two modes—VTR (batch) mode and feed mode. VTR mode allows for recording with configurable handle durations, lets you set mark points using either the VTR, the PC keyboard, or the mouse, and allows you to reorganize clips in your batch list. You use Feed mode to crash record, manually starting and stopping the recording of a feed from a router source.

If you use NewsQ Pro as a playback system in your newsroom, you can ingest clips directly to a NewsQ Pro rundown by linking clips to a NewsQ Pro placeholder at the point of record.

## <span id="page-16-0"></span>**Kit Contents**

<span id="page-16-2"></span>IngestStation comes in a kit containing all of the items you need to get IngestStation up and running on your PC.

The IngestStation kit contains these items:

- CD-ROM containing the IngestStation software
- One video capture board
- One RS-422 board
- Cable assembly for the RS-422 board
- <span id="page-16-4"></span><span id="page-16-3"></span>• RS-422 Breakout Box assembly

## <span id="page-16-1"></span>**System Requirements**

The PC you use to run IngestStation should conform to these requirements:

- Intel compatible CPU with a minimum of 800 MHz and 256 MB RAM
- Windows 2000 Pro or XP Pro with current service packs
- Minimum 1024x768 SVGA display adapter
- 20GB HDD
- CD-ROM drive for installation
- Two available PCI slots for the video capture and RS-422 boards
- 100BaseTX Ethernet interface

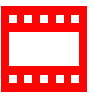

<span id="page-17-0"></span>*Chapter 1 Introducing IngestStation*

## **Tour of the IngestStation Window**

<span id="page-17-2"></span><span id="page-17-1"></span>The IngestStation window consists of one to six channel windows, a viewing window, and a dynamic clip record area that changes depending on which mode you are using. Both the recording area and the channel window contents change depending on which mode you are using—VTR Mode or Feed Mode.

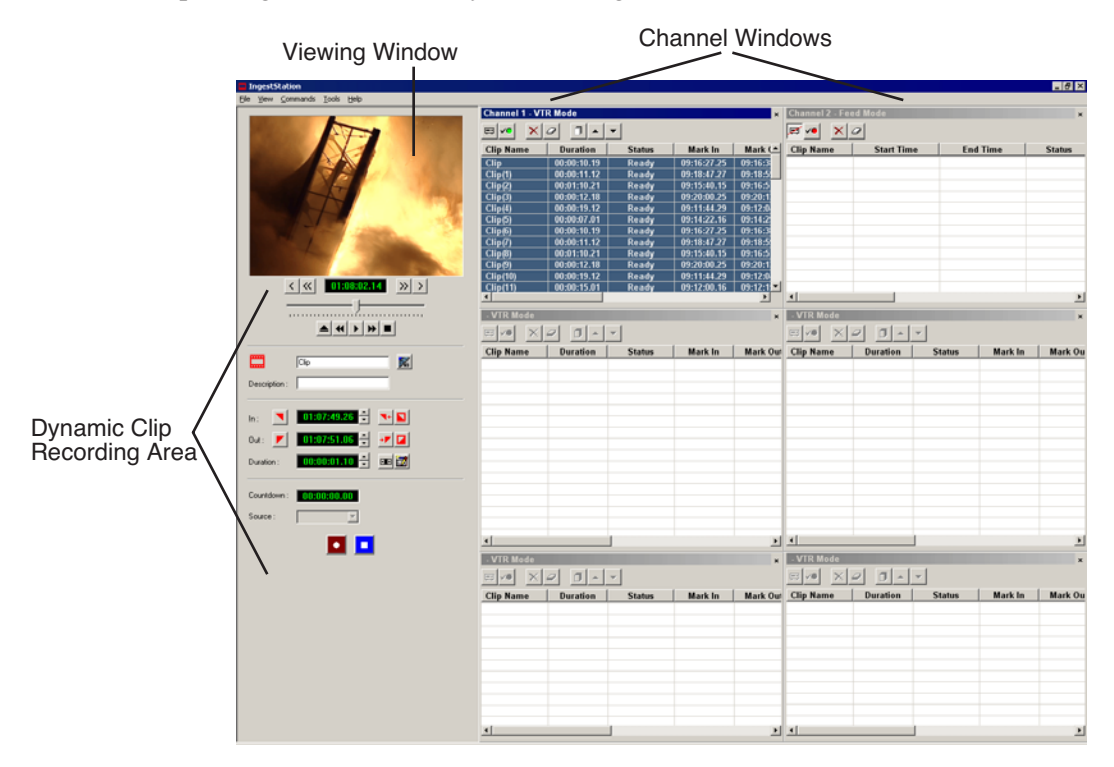

### <span id="page-18-0"></span>**Channel Window Toolbar**

<span id="page-18-1"></span>The Toolbar lets you perform common IngestStation functions:

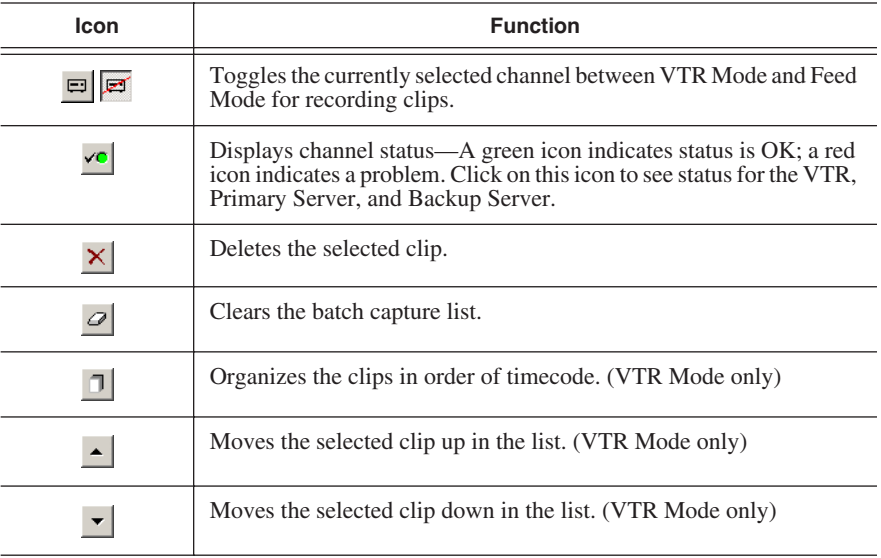

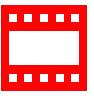

<span id="page-19-0"></span>*Chapter 1 Introducing IngestStation*

### <span id="page-19-4"></span><span id="page-19-1"></span>**VTR Mode**

<span id="page-19-3"></span>You use VTR Mode to create a batch list of clips, which you then record to your Media Server.

#### <span id="page-19-2"></span>**Channel Columns**

Each channel window displays information about the clips in the batch list:

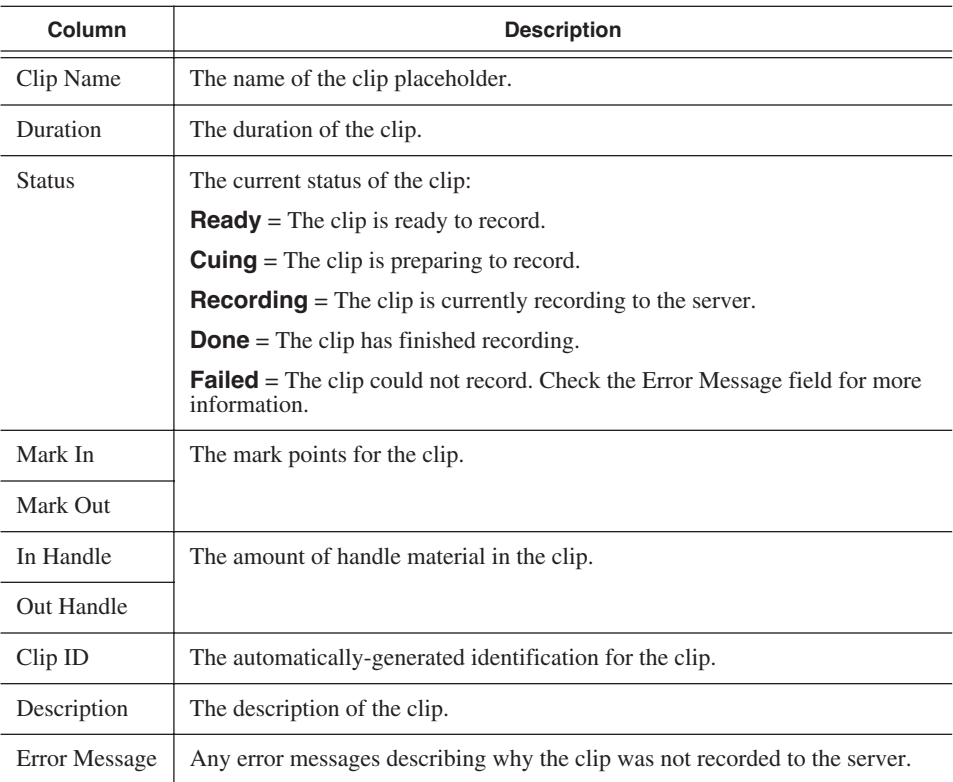

<span id="page-20-1"></span>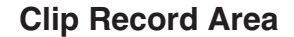

<span id="page-20-0"></span>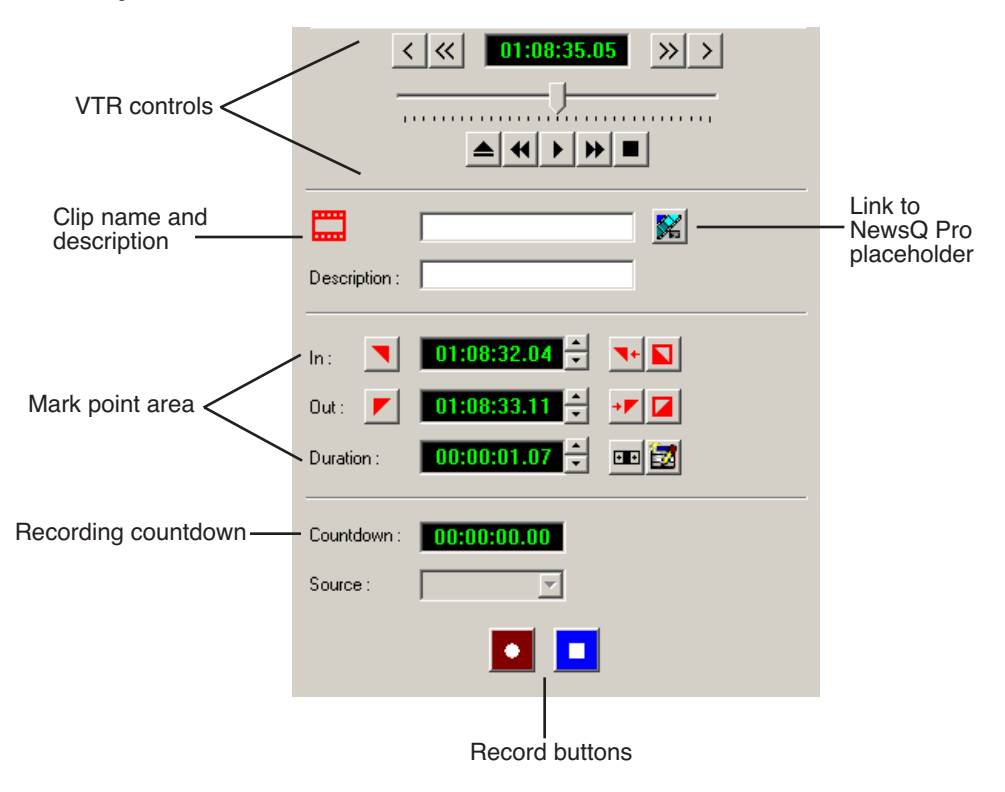

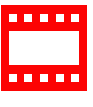

<span id="page-21-0"></span>*Chapter 1 Introducing IngestStation*

### <span id="page-21-3"></span><span id="page-21-1"></span>**Feed Mode**

<span id="page-21-4"></span>You use Feed Mode to record a source from a router as one long clip.

#### <span id="page-21-2"></span>**Channel Columns**

Each channel window displays information about the feed:

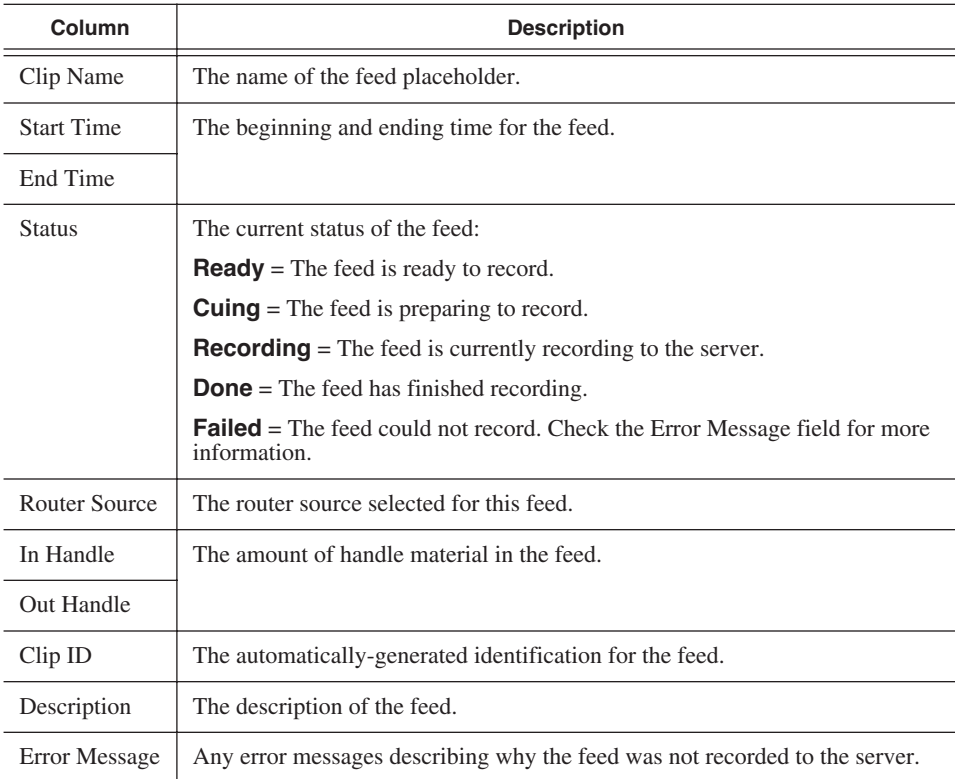

#### <span id="page-22-1"></span>**Feed Record Area**

<span id="page-22-0"></span>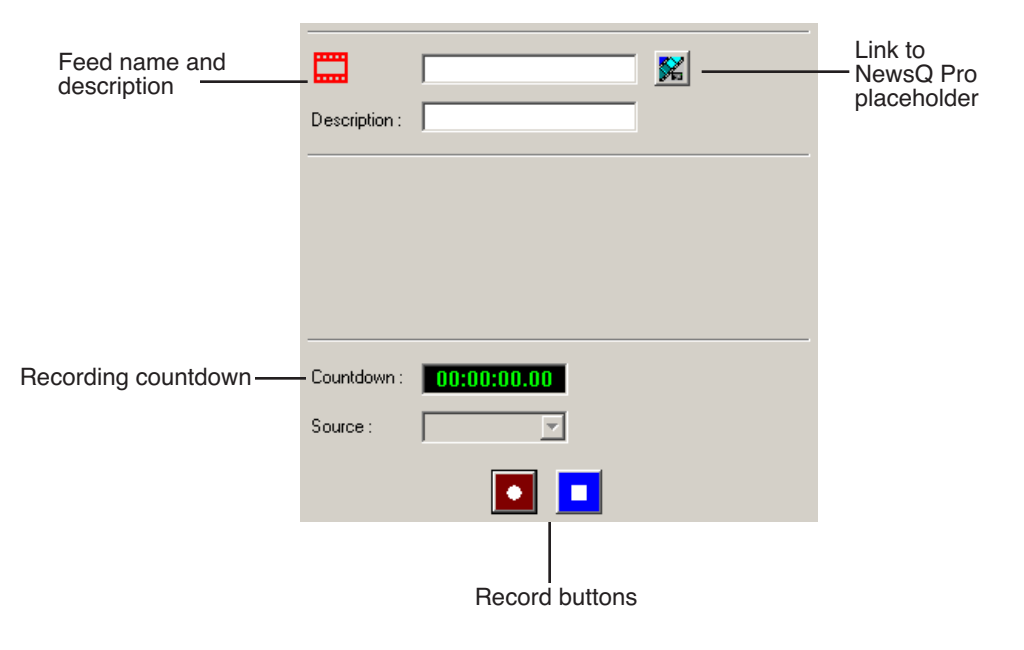

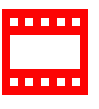

*Chapter 1 Introducing IngestStation*

## <span id="page-24-0"></span>**Installing IngestStation**

The IngestStation system consists of two boards you install in your computer, a VTR, an optional router, the IngestStation software, and your Profile Media Server or M-Series iVDR.

This chapter discusses how to:

- Install the IngestStation hardware
- Install the IngestStation software
- Obtain a Software License number

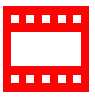

<span id="page-25-0"></span>*Chapter 2 Installing IngestStation*

## **Installing the IngestStation Hardware**

<span id="page-25-3"></span><span id="page-25-2"></span>To install the IngestStation hardware:

- 1. Install the video capture board in your computer and install the driver for the board.
- 2. If necessary, install the RS-422 board in your computer and install the driver for the board.
- 3. If you are going to be connecting several VTRs to IngestStation, you may want to install and use the RS-422 breakout box, which connects to the RS-422 board in the IngestStation computer.
- 4. Connect the video capture board's S-Video Input connector to the device you're using for on-screen video display (VTR, router, or switch box).
- <span id="page-25-5"></span><span id="page-25-4"></span>5. Connect the VTR(s) to the computer via RS-422 (either directly to the board or through the breakout box).

## <span id="page-25-1"></span>**Installing the IngestStation Software**

To install the IngestStation software on your computer, insert the IngestStation CD-ROM into the machine's CD-ROM drive and follow these instructions:

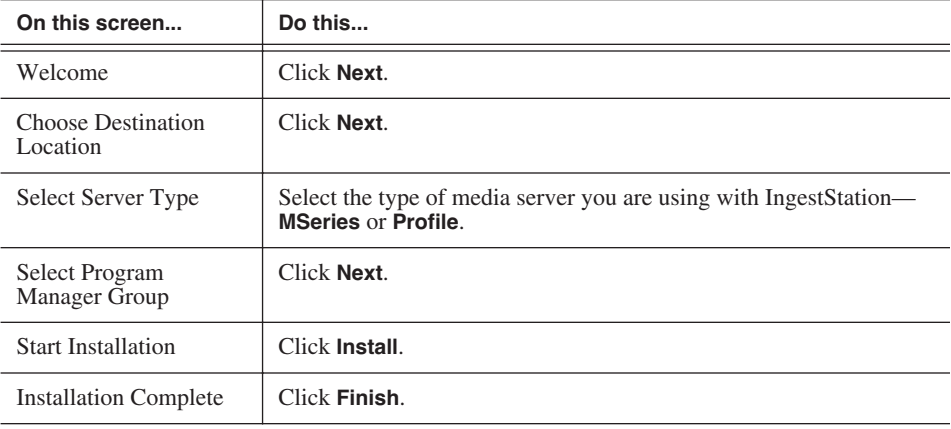

## <span id="page-26-0"></span>**Obtaining a Software License Number**

<span id="page-26-2"></span><span id="page-26-1"></span>Once you've installed the IngestStation software, you need to get a License Number from Grass Valley.

To obtain a License Number:

- 1. Open Windows Explorer and browse to **C: | Program Files | IngestStation | Utilities.**
- 2. Double-click the file **License.exe** to open it.

The Software License Utility opens:

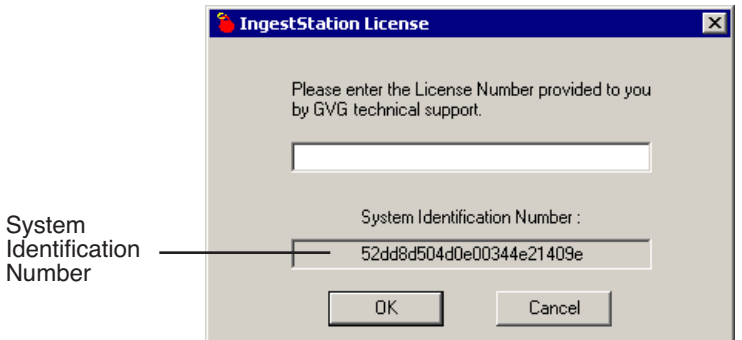

Your System Identification Number appears in the bottom field of the window.

- 3. Call Grass Valley Product Support at 1-800-547-8949 and provide the customer service representative with your System Identification Number, as well as the software version and the original order number for the system.
- 4. Enter the License Number provided to you by Grass Valley Product Support and click **OK**.

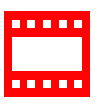

*Chapter 2 Installing IngestStation*

## <span id="page-28-0"></span>**Configuring Your System**

Once you've cabled IngestStation and installed software, you need to configure your system for your particular newsroom equipment and workflow.

This chapter discusses how to:

- Set up your media server for IngestStation
- Configure IngestStation

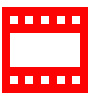

*Chapter 3 Configuring Your System*

## <span id="page-29-0"></span>**Setting Up Your Media Server**

<span id="page-29-9"></span><span id="page-29-8"></span><span id="page-29-5"></span>You need to configure your Media Server to work with IngestStation. Follow the instructions below for your type of server.

### <span id="page-29-6"></span><span id="page-29-1"></span>**M-Series iVDR**

If you are using an M-Series iVDR as your media server with IngestStation, you need to configure it as follows:

- Set up record channels to use Advanced Media Protocol (AMP).
- Configure channels to use LTC input (IngestStation only supports LTC input).

<span id="page-29-10"></span><span id="page-29-7"></span>See your M-Series iVDR documentation for instructions.

### <span id="page-29-3"></span><span id="page-29-2"></span>**Profile Media Server**

You configure the Profile Server differently for IngestStation depending on they type of communication you're using for the server—DCOM or RS-422.

#### **DCOM**

If you are using DCOM, see your Profile documentation and set up the server as follows:

- Set up record channels using the Configuration Manager.
- Configure channels to use LTC input (Ingest Station only supports LTC input).
- When you connect, it is imperative that you *don't* launch any of the Profile interfaces; you can't have any channels open in either the VdrPanel or the AMP Application.

#### <span id="page-29-4"></span>**RS-422**

If you are using RS-422, see your Profile documentation and set up the server as follows:

- Set up record channels using the Configuration Manager.
- Configure channels to use LTC input (Ingest Station only supports LTC input).
- Use the AMP Client Application to configure channels for control by AMP.

## <span id="page-30-0"></span>**Configuring IngestStation**

<span id="page-30-5"></span><span id="page-30-3"></span>You need to configure IngestStation options for your particular newsroom equipment and workflow.

To set IngestStation options:

- 1. Choose **Tools | Options**.
- 2. Go through each Options tab to set options.

<span id="page-30-4"></span>The following sections describe each tab in the Options window.

<span id="page-30-2"></span>3. Click **OK** when you are done adjusting options.

### <span id="page-30-1"></span>**Configuring Recording Settings**

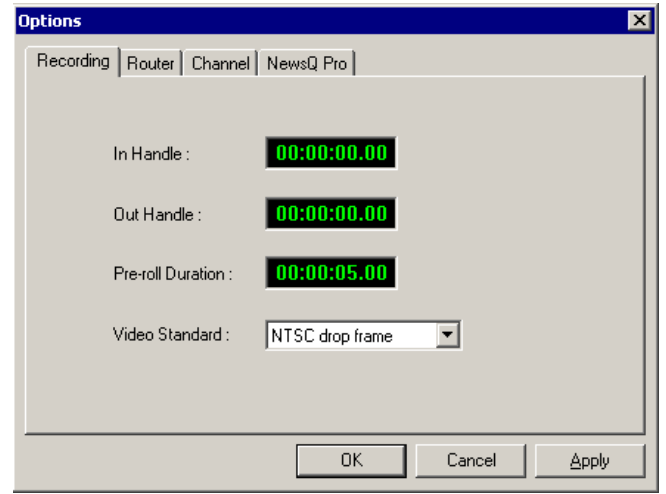

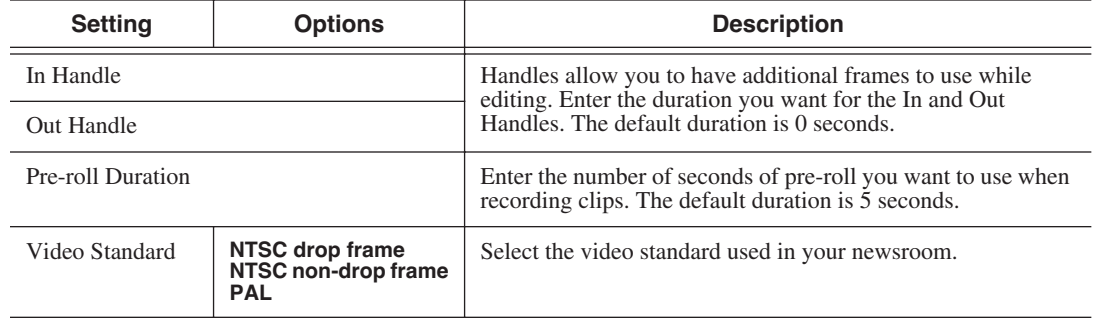

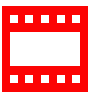

*Chapter 3 Configuring Your System*

### <span id="page-31-1"></span><span id="page-31-0"></span>**Configuring the Router**

<span id="page-31-2"></span>If you are using a SMS7000 or Encore router as part of your news station, you can configure IngestStation to use sources from the router to record clips.

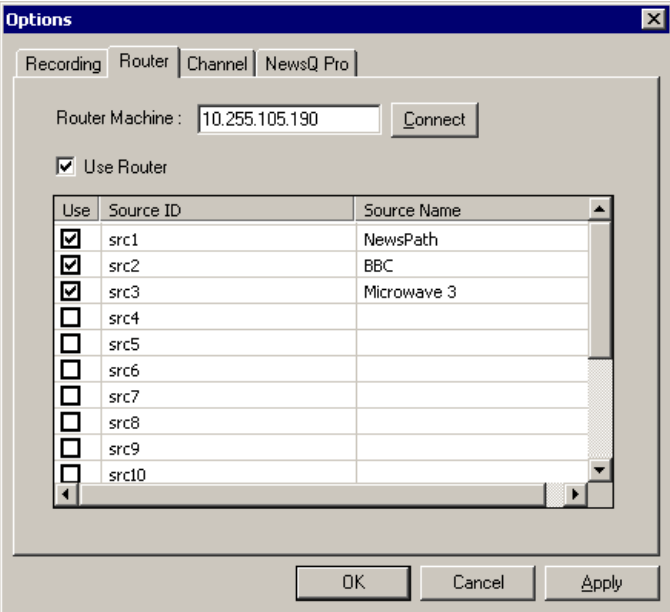

To configure a router for use with IngestStation:

1. Enter the IP address of the router in the Router Machine field and press **Connect**.

IngestStation connects to the router, queries the list of sources, and displays the available sources in the window.

- 2. Check the **Use Router** checkbox.
- 3. For each source you want to use in IngestStation, check the box in the **Use** column.
- 4. Click on the Source Name field for each checked source and enter a name for that source. Checked sources display in the feed recording source list using the Source Name you entered.
- 5. Click **Apply** to save changes.

### <span id="page-32-0"></span>**Configuring Channels**

<span id="page-32-1"></span>With IngestStation, you can have between one and six channels. The number of channels you have depends on how IngestStation is licensed. You need to configure each channel in order to record clips.

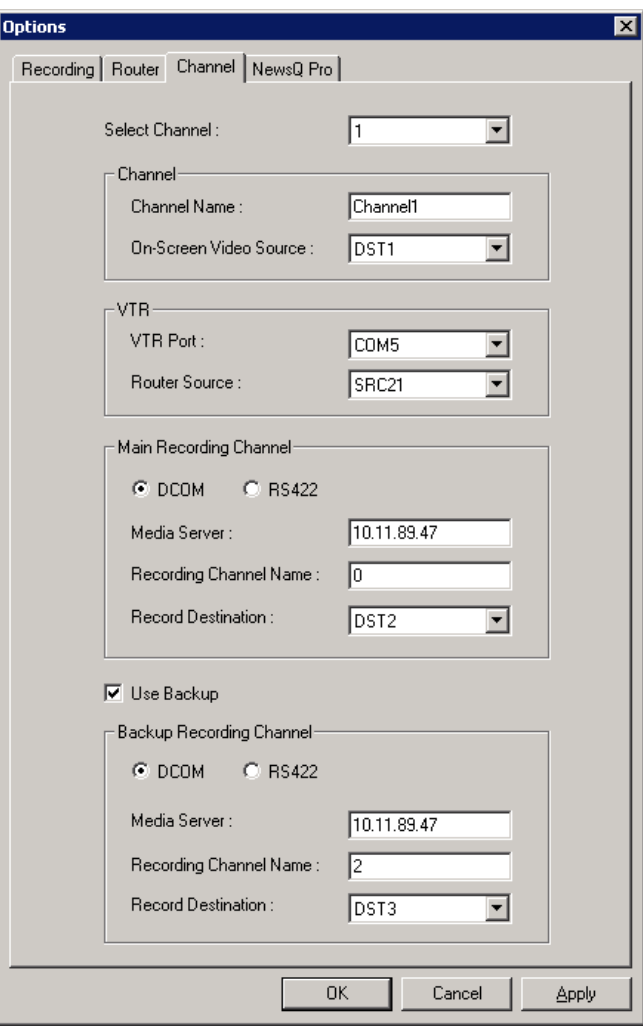

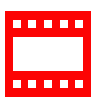

### *Chapter 3 Configuring Your System*

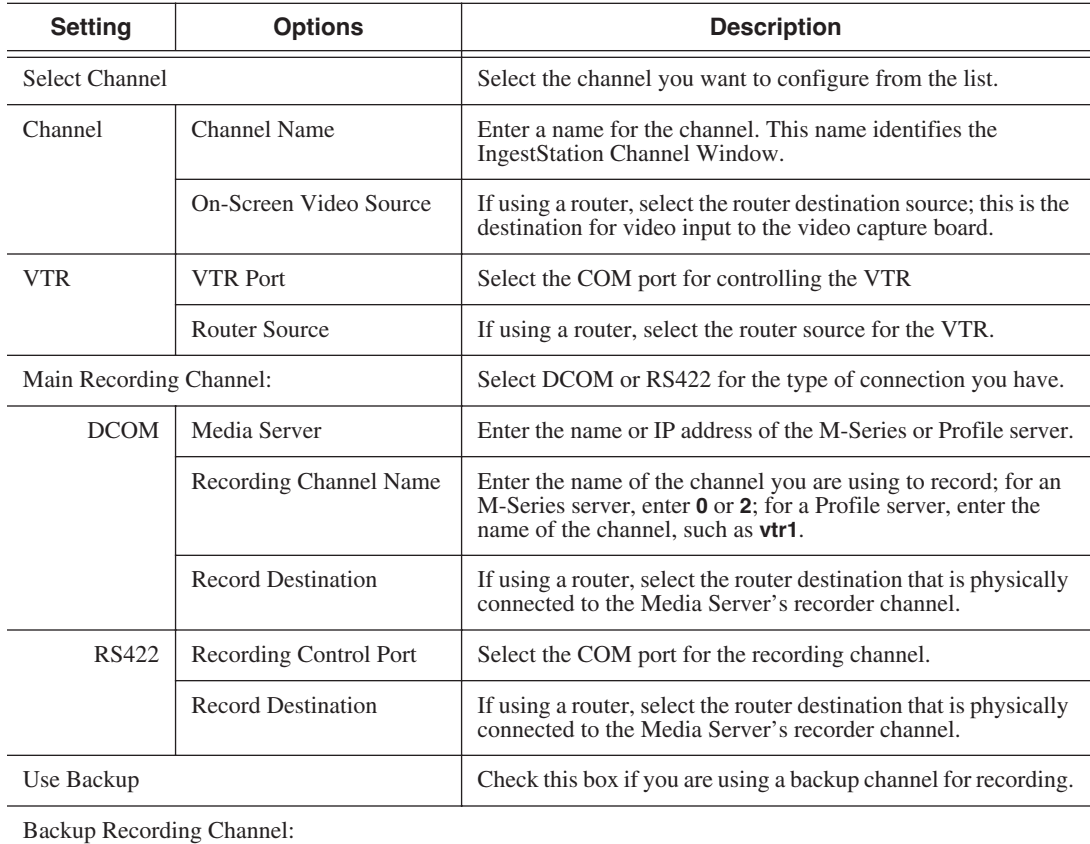

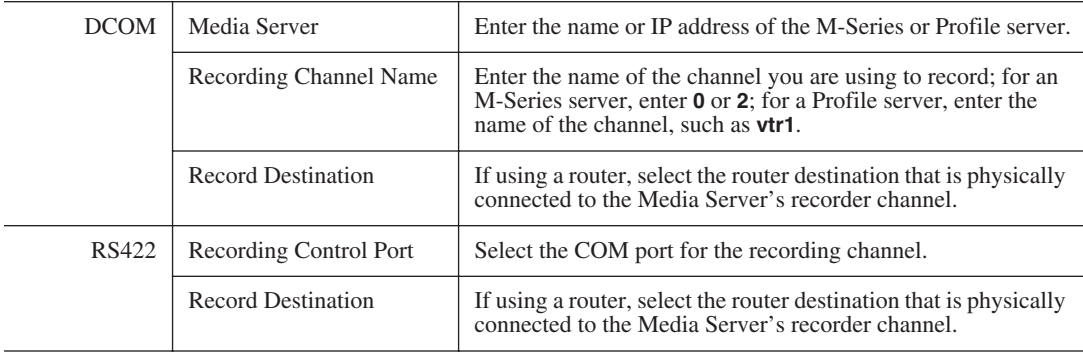

### <span id="page-34-0"></span>**Configuring NewsQ Pro Settings**

<span id="page-34-2"></span><span id="page-34-1"></span>If you are using NewsQ Pro to playout clips to air, set these options; otherwise, leave these fields blank. Setting this option allows you to associate clips you record using IngestStation with a NewsQ Pro placeholder.

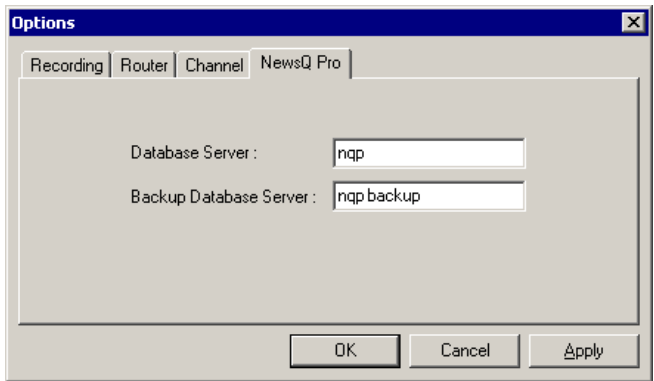

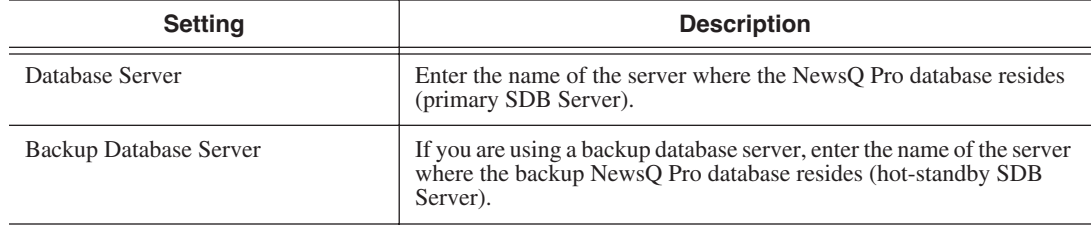

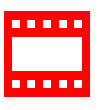

*Chapter 3 Configuring Your System*

## <span id="page-36-0"></span>**Using IngestStation**

With IngestStation, you can record clips in two ways—from a VTR tape or a router feed. Recorded clips are saved on your Media Server for later use in a newscast. If you have NewsQ Pro as part of your newsroom, you can also link clips to NewsQ Pro placeholders.

This chapter discusses how to:

- Record clips from a VTR tape
- Record feeds
- Link clips to NewsQ Pro placeholders

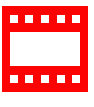

*Chapter 4 Using IngestStation*

## <span id="page-37-0"></span>**Recording Clips from a VTR Tape**

<span id="page-37-3"></span>You can record a list of clips from a single videotape in a Channel Window. To record clips from a VTR:

- 1. Decide if you want to add handles to your clips.
- 2. Create a batch list or import an EDL.
- 3. Rearrange the batch list if you need to.
- 4. Record the batch list to your Media Server.

<span id="page-37-2"></span>The following sections describe each step in detail.

### <span id="page-37-1"></span>**Adding Handles**

If you add handles to your clips, you will have additional frames to choose from when trimming your clips.

To use handles:

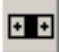

#### • Click the **Add Handles** button.

To set the duration of the handles, see ["Configuring Recording Settings" on](#page-30-2)  [page 29.](#page-30-2)

#### **Creating a Batch List**

<span id="page-38-1"></span><span id="page-38-0"></span>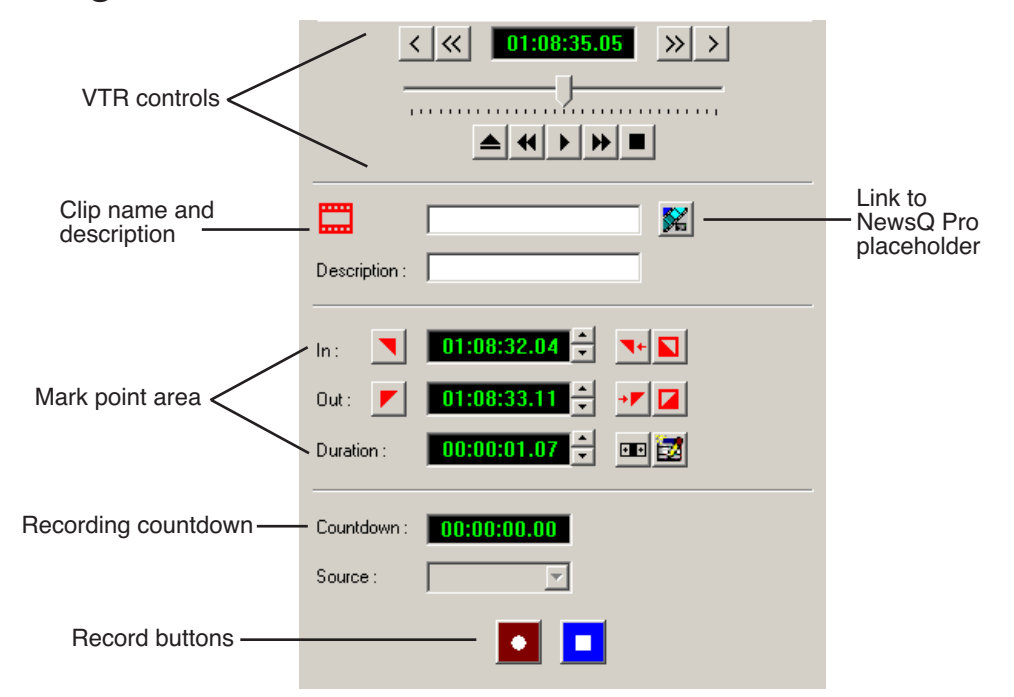

To create a batch list:

- 1. Play through the videotape to get the footage you need (see ["Controlling the](#page-39-1)  [VTR with IngestStation" on page 38](#page-39-1)).
- 2. Mark an In and Out point for the clip (see ["Marking In and Out Points" on](#page-40-1)  [page 39\)](#page-40-1).
- 3. Name the clip and add a description, if you want to.

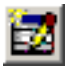

- 4. Click **Add Clip to Batch List** or press **C** on your keyboard.
- 5. Repeat steps 1-4 for additional clips.

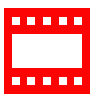

<span id="page-39-1"></span><span id="page-39-0"></span>*Chapter 4 Using IngestStation*

#### <span id="page-39-3"></span><span id="page-39-2"></span>**Controlling the VTR with IngestStation**

To get the footage you need to create clips, you need to play through the videotape in the VTR. IngestStation provides transport control buttons like those on a tape deck. Use these controls to locate the material you want to record as a clip. The deck controls are:

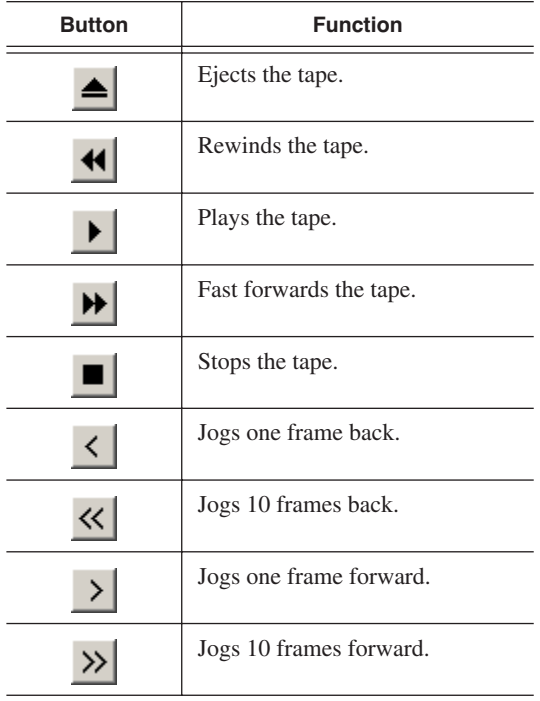

#### <span id="page-40-3"></span><span id="page-40-2"></span><span id="page-40-0"></span>**Marking In and Out Points**

Mark points are used to determine the length of a clip.

<span id="page-40-1"></span>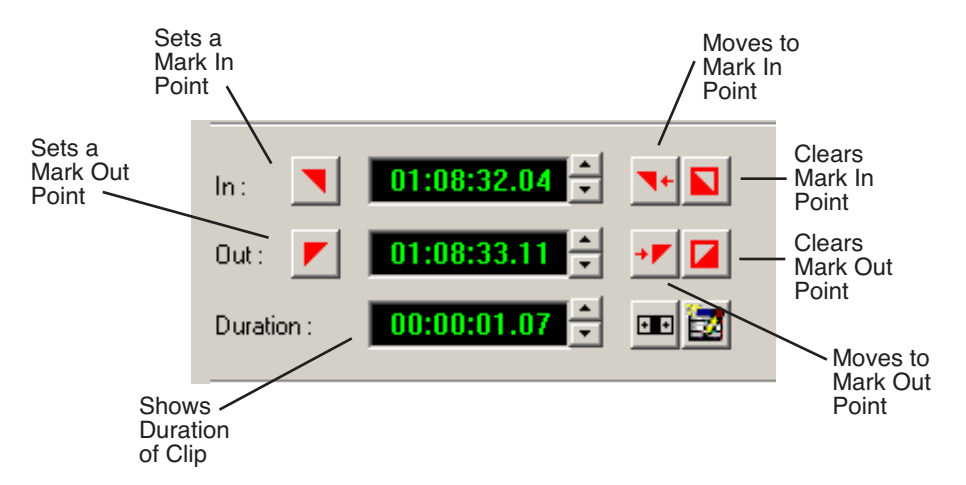

To set Mark In and Out Points:

- 1. Find the spot on the videotape where you want your clip to begin.
- 2. Mark an In Point using any of the following methods:
	- Press **I** on your keyboard.
	- Click the **Mark In** button on the IngestStation window.
	- Type the timecode in the In field.
	- Create a Mark In on the VTR.
- 3. Play through the tape until you reach the point where you want the clip to end.
- 4. Mark an Out Point using any of these methods:
	- Press **O** on your keyboard.
- 
- Click the **Mark Out** button on the IngestStation window.
- Use the up or down arrows to find the correct timecode.
- Type the ending timecode in the Out field.
- Create a Mark Out on the VTR.

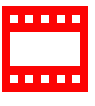

*Chapter 4 Using IngestStation*

### <span id="page-41-0"></span>**Importing an EDL**

<span id="page-41-2"></span><span id="page-41-1"></span>You can also use an Edit Decision List (EDL) as your batch list. Supported EDL formats are .ale, .edl, and .xml.

*NOTE: IngestStation does not currently support EDLs that contain clips from multiple tapes within a single batch list.*

To import an EDL:

1. Choose **File | Import EDL**.

The Open window appears:

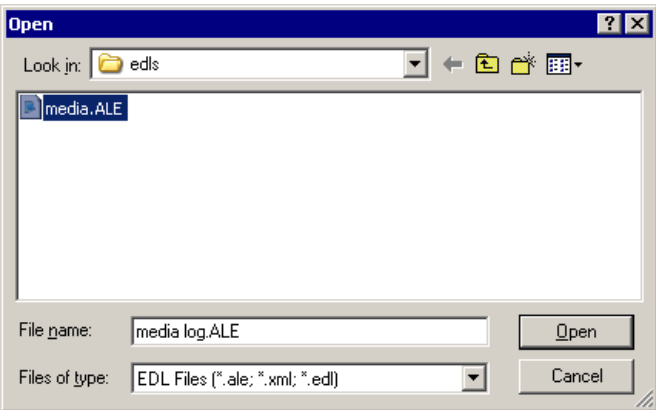

2. Navigate to the correct folder, select the EDL you want, and click **Open**.

The clips in the EDL appear in the batch list for the selected channel and are ready to record:

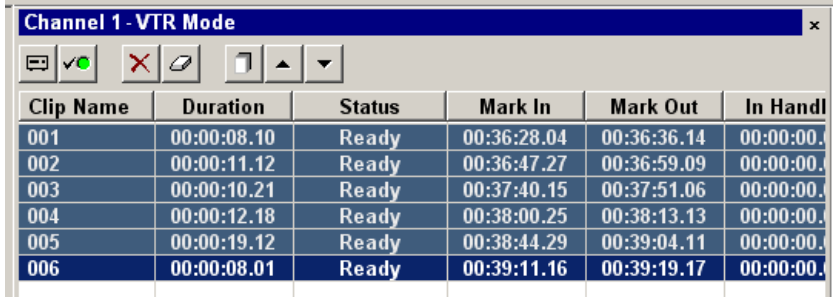

3. Record your clips to the media server.

### **Rearranging the Batch List**

<span id="page-42-2"></span><span id="page-42-1"></span><span id="page-42-0"></span>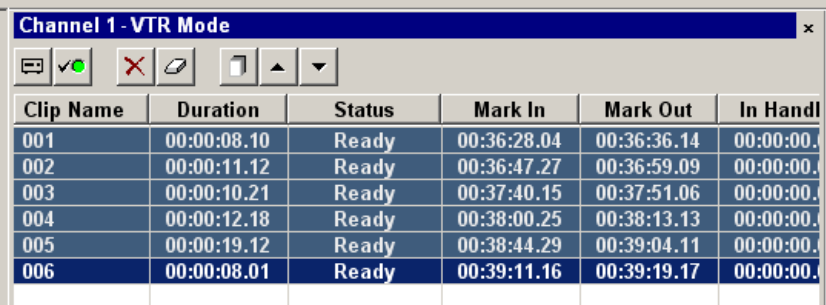

If you need to, you can rearrange clips on the batch list:

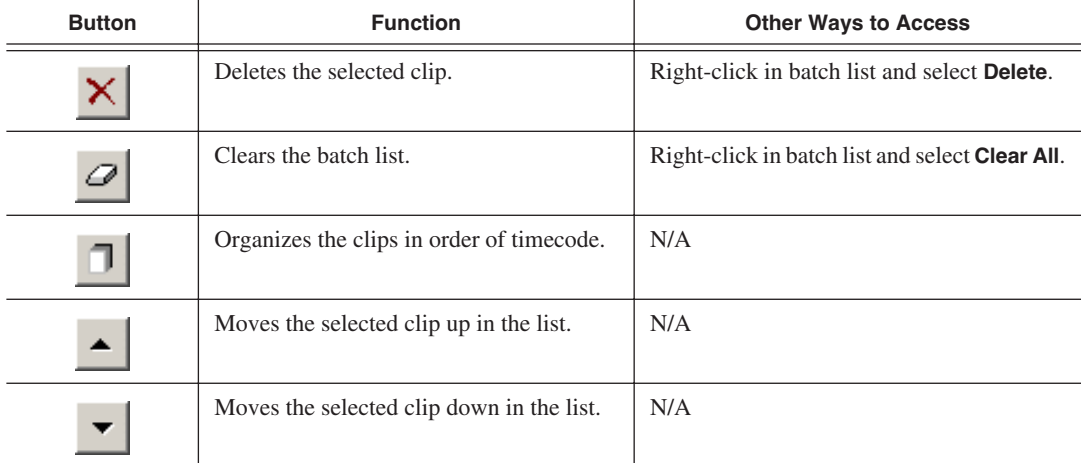

If you have a clip that failed to record for some reason, you can change its status back to Ready by highlighting the clip, right-clicking and selecting **Mark Ready**.

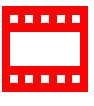

*Chapter 4 Using IngestStation*

### <span id="page-43-0"></span>**Recording Clips to the Media Server**

<span id="page-43-2"></span><span id="page-43-1"></span>After you've created a batch list, you can record the clips to your Media Server.

To batch record:

1. Make sure the Channel Window is selected.

#### 2. Click **Record**.

IngestStation records the clips from the VTR tape to the server for later use in a news story. Clip status changes from Ready -> Cuing -> Recording -> Done. If the clip didn't record for some reason, status shows as Failed.

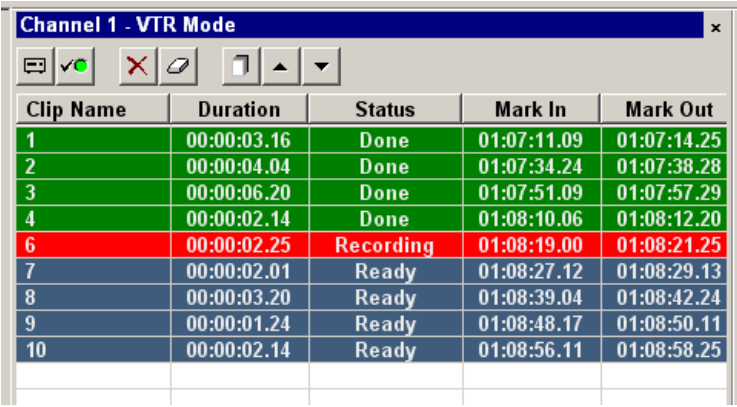

## **Recording a Feed**

<span id="page-44-1"></span><span id="page-44-0"></span>With IngestStation, you can record a feed from a router source. In order to record a feed, you need to have IngestStation configured for your router and a specific IngestStation channel configured as well. See ["Configuring the](#page-31-1)  [Router" on page 30](#page-31-1) for instructions.

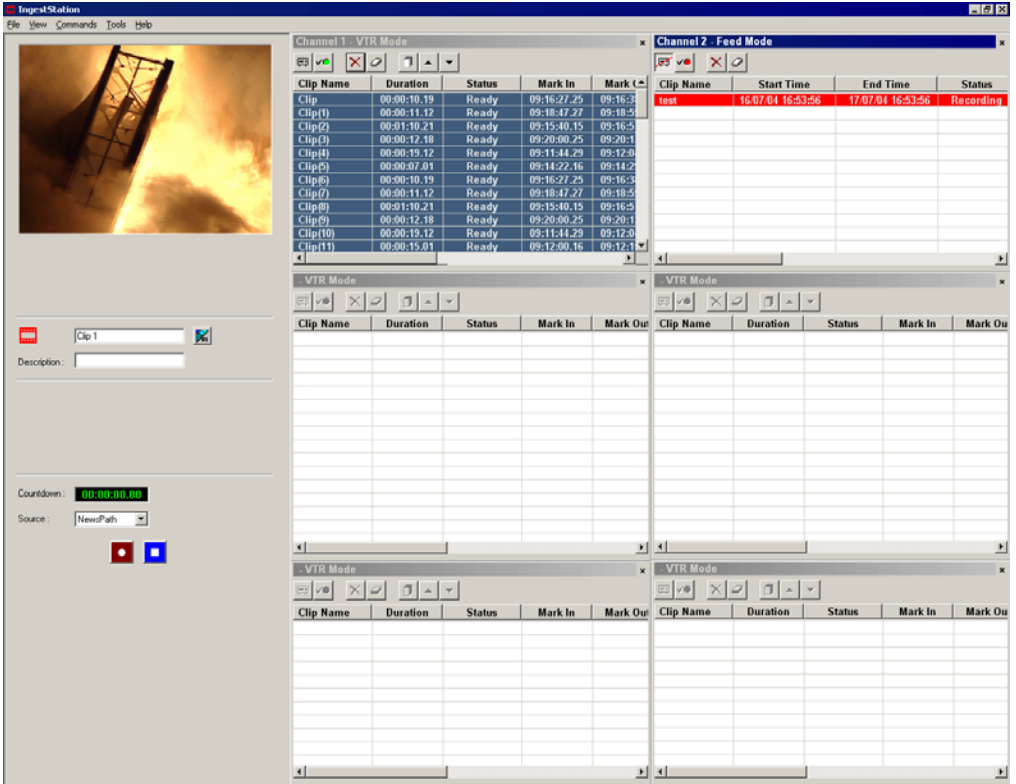

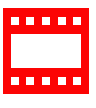

*Chapter 4 Using IngestStation*

To record a feed:

1. Select the channel window where you want to record the feed.

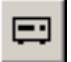

2. Click **Toggle Mode** to switch the channel to feed mode.

The icon changes to this:  $\Box$ 

- 3. Enter a name for the clip.
- 4. Enter a description for the clip, if you want to.
- 5. Select the router source from the Source drop-down list.

IngestStation switches the router source to the router destination for the onscreen video source, main record channel and backup record channel.

#### 6. Click **Record**.

The clip is added to the batch list. IngestStation switches the router source to the router destination for the main recording channel record destination and backup record channel destination. After a short time the clip begins recording.

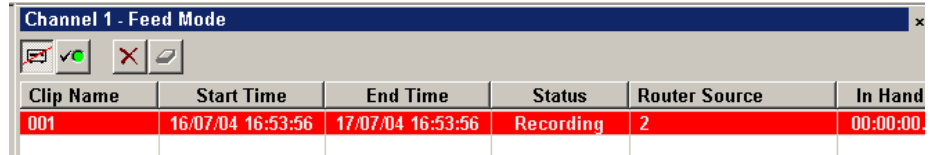

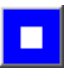

7. When you are done recording, click **Stop Record**.

Recording stops and the clip status changes to Done.

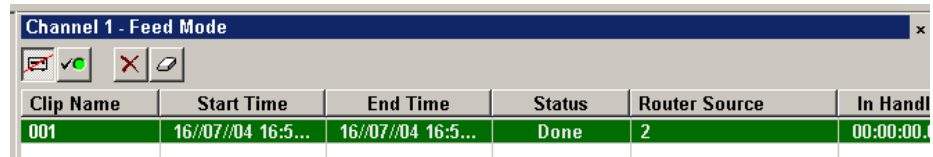

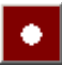

## **Linking Clips to NewsQ Pro Placeholders**

<span id="page-46-4"></span><span id="page-46-3"></span><span id="page-46-0"></span>If you are using NewsQ Pro for playout, you can link clips you record with IngestStation to placeholders in NewsQ Pro. You can link clips for both the VTR Mode and Feed Mode using NewsQ Pro's Assignment List Manager. In VTR Mode, you can link a placeholder to any of the individual clips in the batch list. In Feed Mode, you link the placeholder to the entire feed, and for playout, you'll need to jog/shuttle using NewsQ Pro to cue the piece accurately to the start point.

#### **Tour of the Assignment List Manager**

<span id="page-46-5"></span><span id="page-46-2"></span><span id="page-46-1"></span>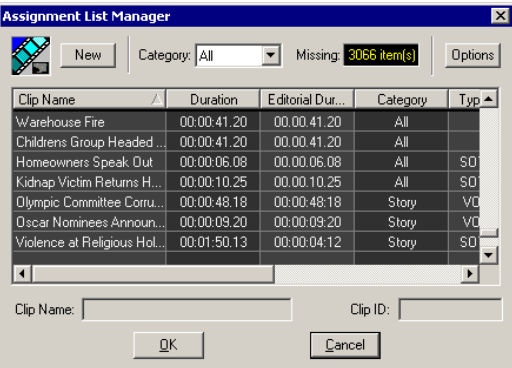

The list of assignments shows each clip placeholder and its properties:

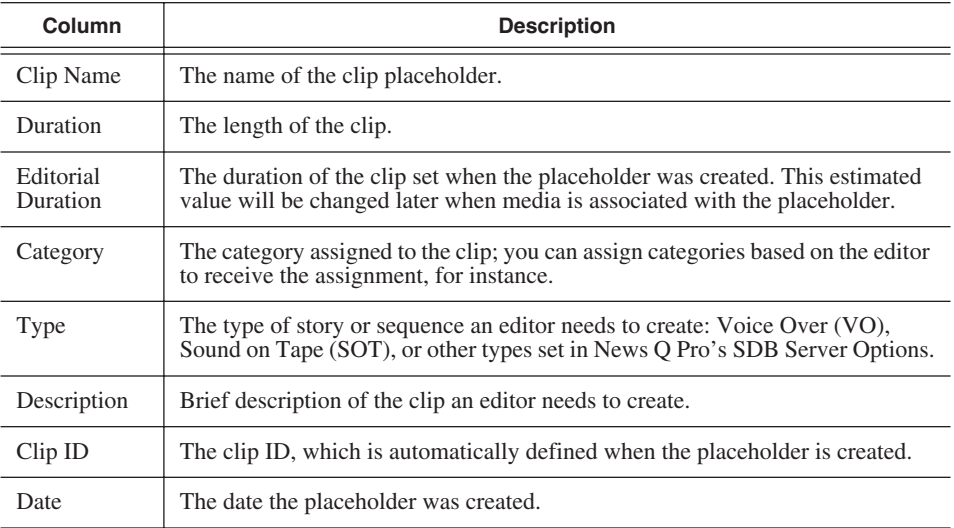

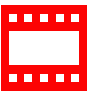

*Chapter 4 Using IngestStation*

### <span id="page-47-2"></span><span id="page-47-0"></span>**Linking Clips**

<span id="page-47-4"></span>To link an ingested clip to a NewsQ Pro placeholder:

1. In VTR Mode, mark an In and Out point to create a clip; in Feed Mode, select your feed source.

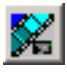

- 2. In the left pane of IngestStation, click **Assignment List Manager**. The Assignment List Manager opens.
- 3. Select a placeholder to link to and click **OK**.

<span id="page-47-5"></span>The placeholder name and description fill in on IngestStation.

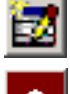

<span id="page-47-3"></span>4. In VTR Mode, click **Add Clip to Batch List**; in Feed Mode, click **Record**. The ingested clip or feed is now associated with the NewsQ Pro placeholder.

### <span id="page-47-1"></span>**Creating New Placeholders**

If you need to, you can create additional placeholders for clips you want to link to NewsQ Pro.

To create a new placeholder for a clip:

1. Click **New**.

The New Clip Entry window appears:

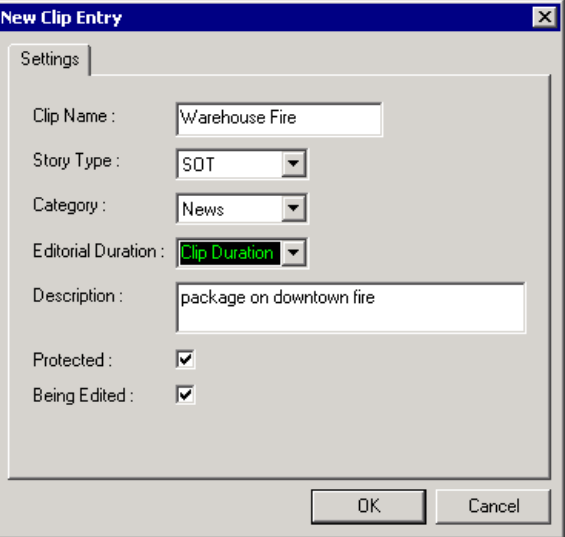

- 2. Enter the clip information:
	- **Clip Name** Enter a name for the placeholder. The name identifies the placeholder in your Assignment List Manager, the Assignment List Plug-in on the ENPS system, and the NewsQ Pro playlist.
	- **Story Type** Select a Story Type from the drop-down menu. Story types are set in the NewsQ Pro application in SDB Server Options. Default story types are SOT (Sound on Tape) or VO (Voice Over). You can also leave this field blank.
	- **Category** Select a category from the drop-down menu. The category determines who receives the placeholder as an assignment. Selecting **ALL** makes the placeholder accessible to all editors who select **ALL** in their Assignment List Manager.
	- **Editorial Duration** If desired, enter an estimated duration for the story or select one from the drop-down list. Once the clip is created the duration is automatically adjusted to the clip length. The editor can also enter an editorial duration that is less than the clip length, which is sent back to the NCS for show timing.
	- **Description** Enter a description for the placeholder to help identify the clip you need to create.
	- **Protected** Check this box to prevent the clip from being deleted from the database.
	- **Being Edited** Check this box to show that the clip for a placeholder is being edited. This field allows editors to easily see that a clip is already being worked on in another edit room.

#### 3. Click **OK**.

The Clip ID and Date are automatically set when you create the placeholder.

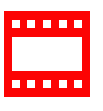

*Chapter 4 Using IngestStation*

## *The IngestStation Keyboard*

<span id="page-50-0"></span>This appendix lists all of the keyboard functions that control IngestStation, including key combinations using the Control keys.

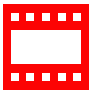

### *Appendix The IngestStation Keyboard*

<span id="page-51-0"></span>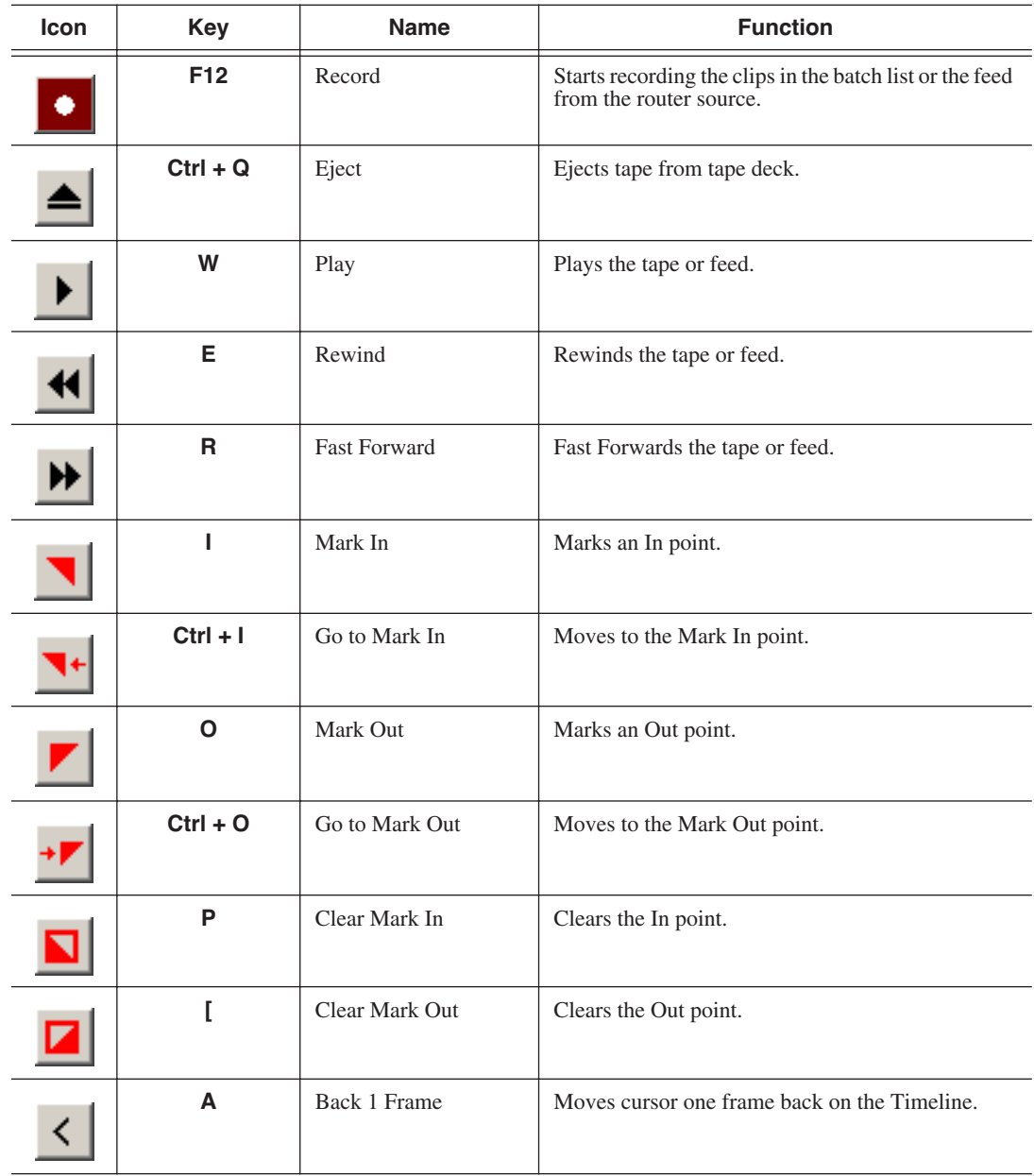

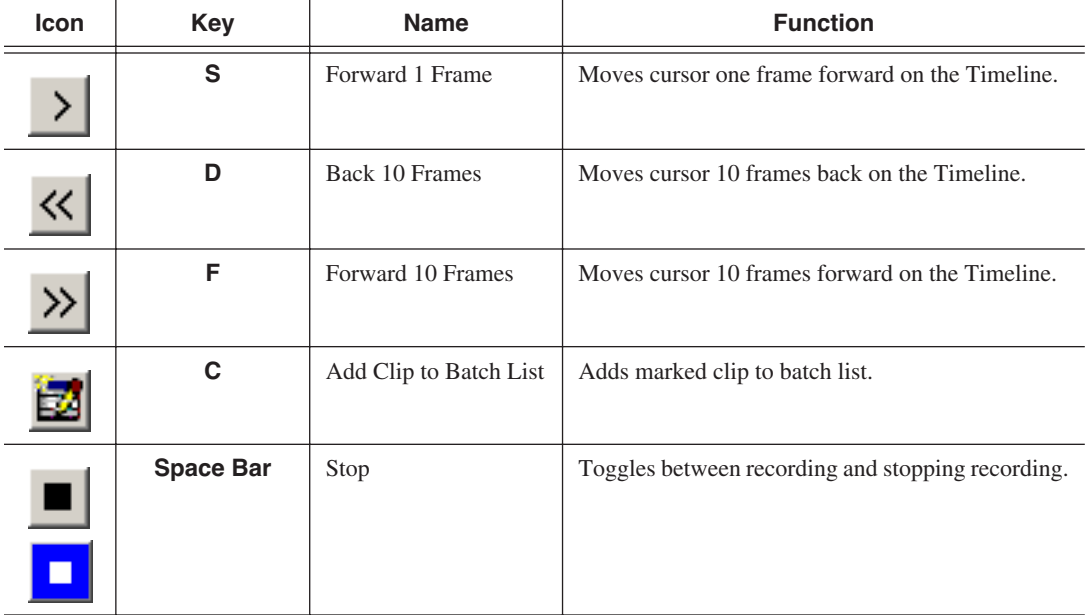

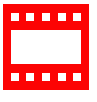

*Appendix The IngestStation Keyboard*

## *Index*

## **A**

[Assignment List Manager 45](#page-46-2)

### **B**

batch list [creating 37](#page-38-1) [importing EDL 40](#page-41-1) [rearranging 41](#page-42-1)

### **C**

channel [columns 18,](#page-19-2) [20](#page-21-2) [configuration 31](#page-32-1) [window toolbar 17](#page-18-1) [clip record area 19](#page-20-1) clips [linking in NewsQ Pro 45,](#page-46-3) [46](#page-47-2) [recording to server 42](#page-43-1) configuration [channels 31](#page-32-1) [IngestStation 29](#page-30-3) [Media Server 28](#page-29-5) [M-Series iVDR 28](#page-29-6) [NewsQ Pro 33](#page-34-1) [Profile Media Server 28](#page-29-7) [recording settings 29](#page-30-4) [router 30](#page-31-2) [controlling a VTR with IngestStation 38](#page-39-2) creating [batch list 37](#page-38-1) [new placeholders 46](#page-47-3)

### **D**

[description of IngestStation 14](#page-15-1)

### **E**

[EDL, importing into IngestStation 40](#page-41-1)

### **F**

Feed Mode [channel columns 20](#page-21-2) [description of 20](#page-21-3) [feed record area 21](#page-22-1) [recording 43](#page-44-1) [feed record area 21](#page-22-1)

### **G**

[guidelines, safety 7](#page-8-1)

### **H**

[handles, adding 36](#page-37-2) [hardware, installing 24](#page-25-2)

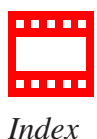

## **I**

[importing EDL 40](#page-41-2) IngestStation [configuring 29](#page-30-5) [controlling a VTR 38](#page-39-3) [description of 14](#page-15-2) [Feed Mode 20](#page-21-4) [importing EDL 40](#page-41-2) installing [hardware 24](#page-25-3) [software 24](#page-25-4) [kit contents 15](#page-16-2) [linking clips to NewsQ Pro place](#page-46-4)holders 45 [recording clips 42](#page-43-2) [software license 25](#page-26-1) [system requirements 15](#page-16-3) [VTR Mode 18](#page-19-3) [windows 16](#page-17-1) installation [hardware 24](#page-25-3) [software 24](#page-25-4)

#### **K**

[keyboard, description of keys 50](#page-51-0) [kit, IngestStation 15](#page-16-2)

#### **L**

[linking clips in NewsQ Pro 46](#page-47-4)

#### **M**

Mark Points [description 39](#page-40-2) [setting 39](#page-40-2) Media Server [configuring 28](#page-29-8) [recording clips 42](#page-43-2) [M-Series iVDR, configuring for Ingest-](#page-29-9)Station 28

### **N**

NewsQ Pro [Assignment List Manager 45](#page-46-5) [configuring for IngestStation 33](#page-34-2) [creating new placeholders 46](#page-47-5) [linking clips 46](#page-47-4) [linking clips to placeholders 45](#page-46-4)

### **O**

[organizing clips 41](#page-42-2)

### **P**

[PC requirements for IngestStation 15](#page-16-3) placeholders [creating 46](#page-47-5) [linking clips to 45](#page-46-4) [precautions 7,](#page-8-2) [8](#page-9-1) [product support 5](#page-6-1) [Profile Media Server, configuring 28](#page-29-10)

*Index*

## **R**

[rearranging batch list 41](#page-42-1) recording [clips 42](#page-43-1) [clips from VTR tape 36](#page-37-3) [feed 43](#page-44-1) [recording settings, configuring 29](#page-30-4) [router, configuring for IngestStation 30](#page-31-2)

### **S**

[safety guidelines 7](#page-8-1) [service safety 9](#page-10-1) [setting Mark Points 39](#page-40-3) [setting up Media Server 28](#page-29-5) software [installation 24](#page-25-5) [license number 25](#page-26-2) [support 5](#page-6-2) [system requirements 15](#page-16-4)

### **T**

[technical support 5](#page-6-2) [toolbar, channel window 17](#page-18-1)

### **V**

VTR Mode [adding handles 36](#page-37-2) [channel columns 18](#page-19-2) [clip record area 19](#page-20-1) [controlling VTR 38](#page-39-2) [creating batch list 37](#page-38-1) [description of 18](#page-19-4) [VTR, recording from 36](#page-37-3)

### **W**

[windows in IngestStation 16](#page-17-2)

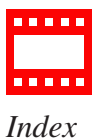